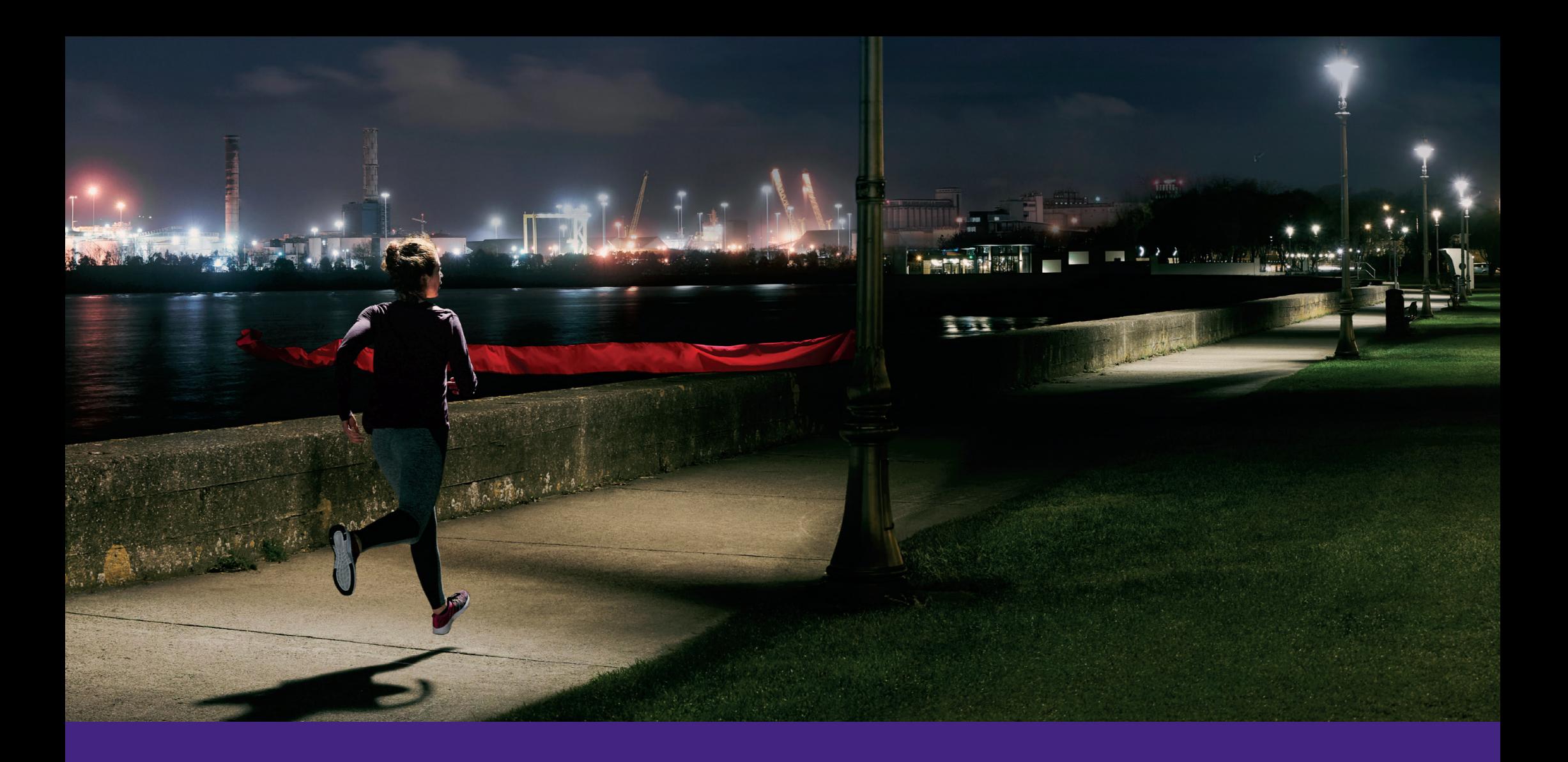

# Energia Online Premium Guide

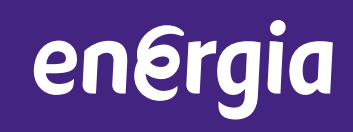

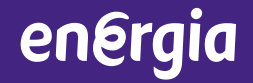

SECTION 1

## Energia Online Premium

### Building Blocks –The Dashboard

energia

The opening page which summarises all information found in the tabs. Hyperlinks under each chart will open the page with the detailed information.

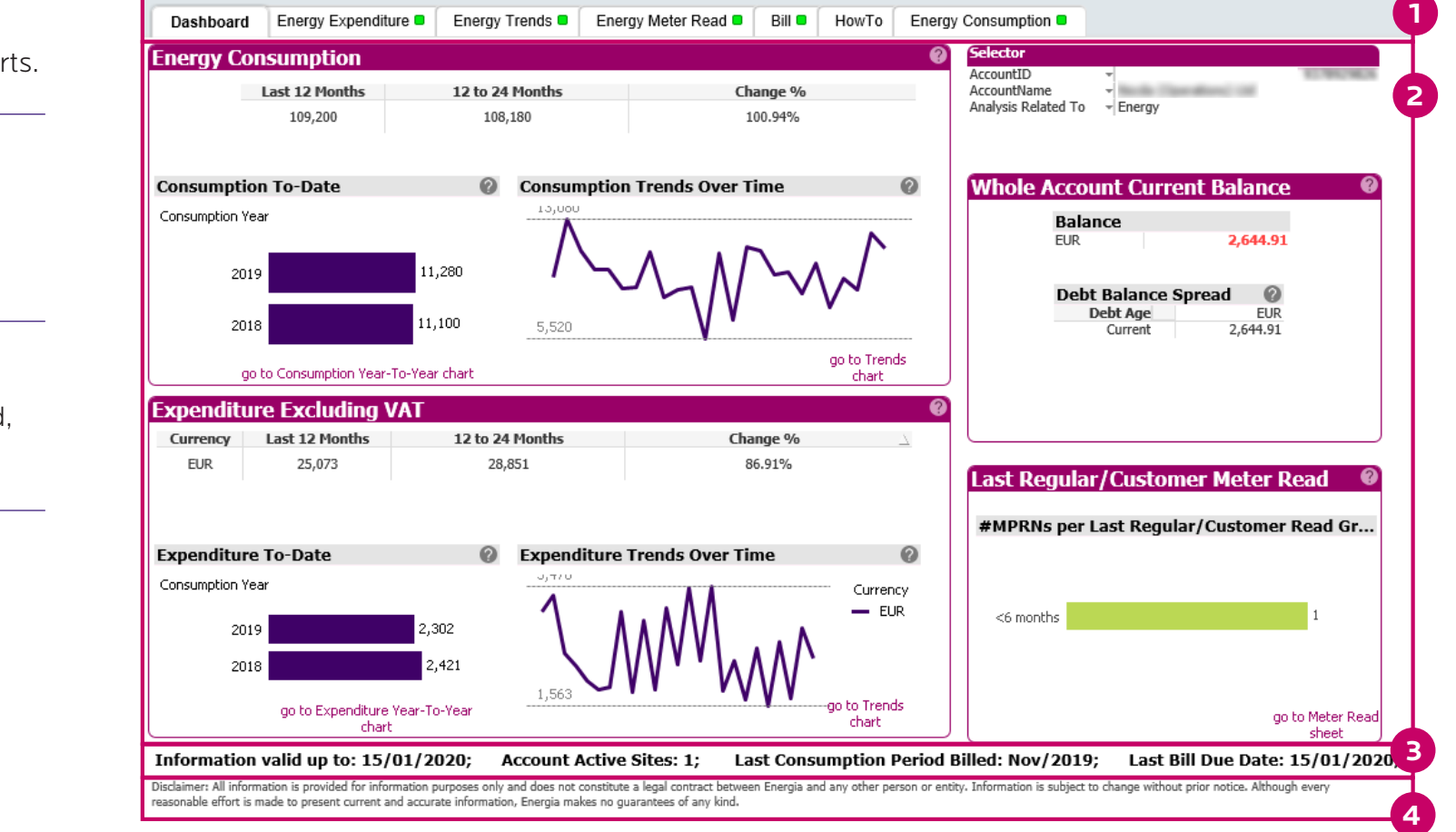

Tabs for all detailed reports. **1**

Summary Information – Consumption 3 years, Expenditure 3 years, Balance, Meter Read.

**2**

Key stats – last update, active sites, billing period, bill date. **3**

Disclaimer notice. **4**

#### Building Blocks – Action Bar

different reports.

Action Bar is found at the top of every screen. It allows the users to navigate back and forward and create / select bookmarks.

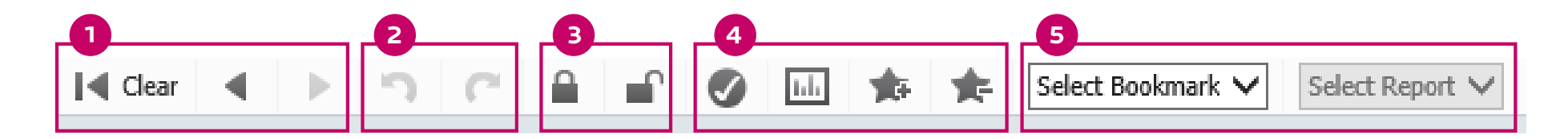

- Navigation. Undo / redo. Current selection / add or remove bookmarks – Will bring up a box advising of the users current selections. You can add/remove bookmarks with these icons. Selecting Saved Bookmarks – A drop down Lock / Unlock – Will keep a **<sup>5</sup> <sup>3</sup>** selection saved while moving onto **1 2 4**
	- list of all user saved bookmarks for selection. A big time saver!

Easy index of all detailed reports available. The summary information for most of the tabs are found on the dashboard.

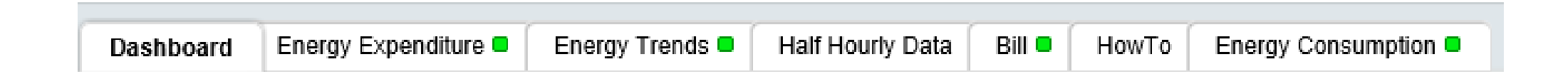

- Dashboard
- Expenditure Reports
- Energy Trends
- Consumption
- Meter Read History
- Half Hourly Data
- Bill
- 'How to' –Help Screens

#### Building Blocks – Report Layout

#### energia

Each tabbed report follows a similar layout. Detailed information can be displayed in various ways. The user can manipulate the information displayed by filters.

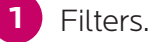

#### Detailed Information – Reports, Charts. **2**

Specific reports under each heading. Gives additional information. **3**

> Double click on the report type within each section to view the report.

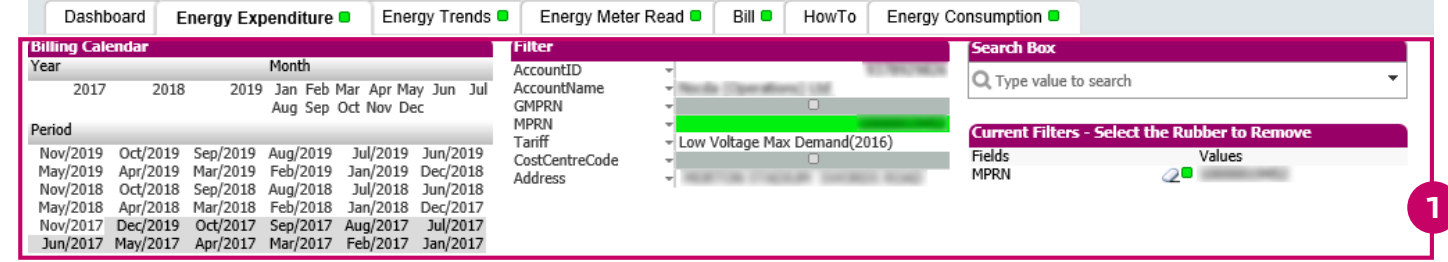

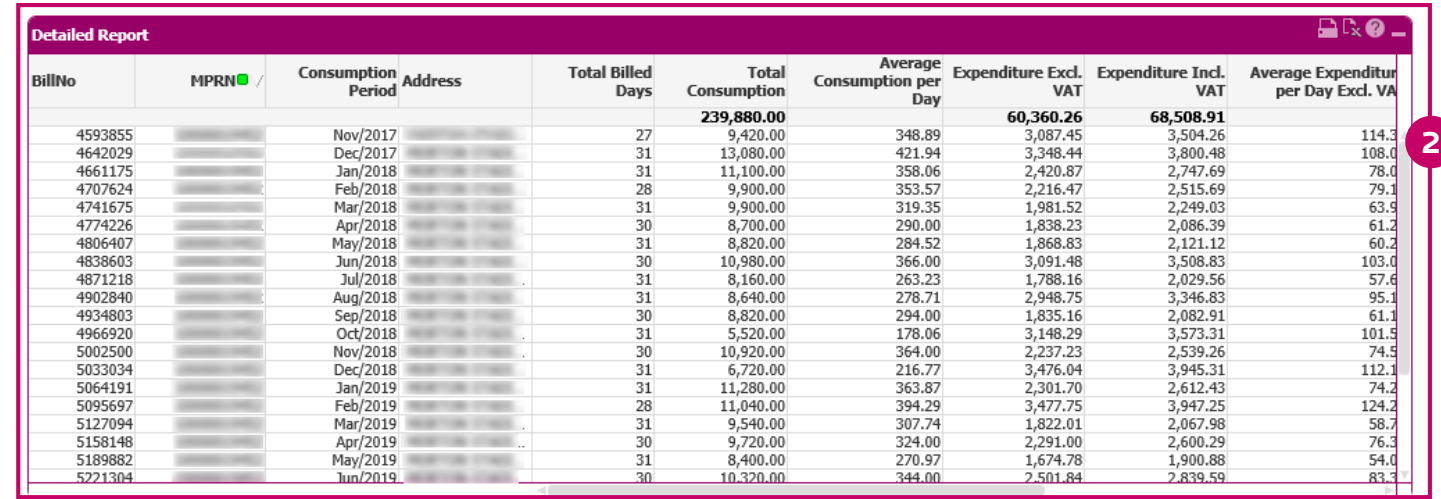

Summary Report Line Items | Expenditure Year-To-Year

Disclaimer: All information is provided for information purposes only and does not constitute a legal contract between Energia and any other person or entity. Information is subject to change without prior notice. Although every reasonable effort is made to present current and accurate information, Energia makes no guarantees of any kind.

**3**

energia

### Building Blocks – Filters

energia

At the top of the page in **every tab**. Allows the user to drill in to the data to create bespoke reports. Very flexible. Remember you can bookmark for future use.

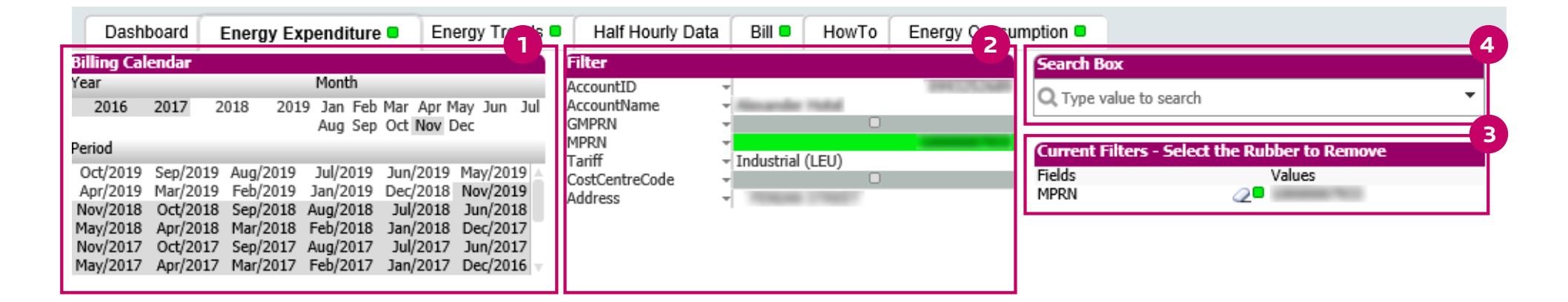

Select based on year, month & period. **1**

Filters that you can remove –'eraser' to remove selection. **3**

At the top right hand corner of the detailed reports. This allows the user to print, export to excel or create an excel chart.

Summary of selection. **2**

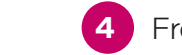

Free text search box.

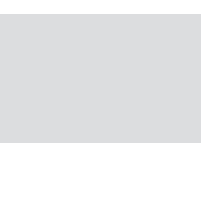

A key tool. By right clicking on the mouse, the user is given new options of how to view the report. Once an option is chosen, left clicking will produce the report with the new option. A example will be shown in the demonstration.

energia

SECTION 2

Energia Online Premium **Detailed Reports**

Increasing detail as required by the user. Comparisons year on year. Filter specific. Users can use the + sign to expand information further.

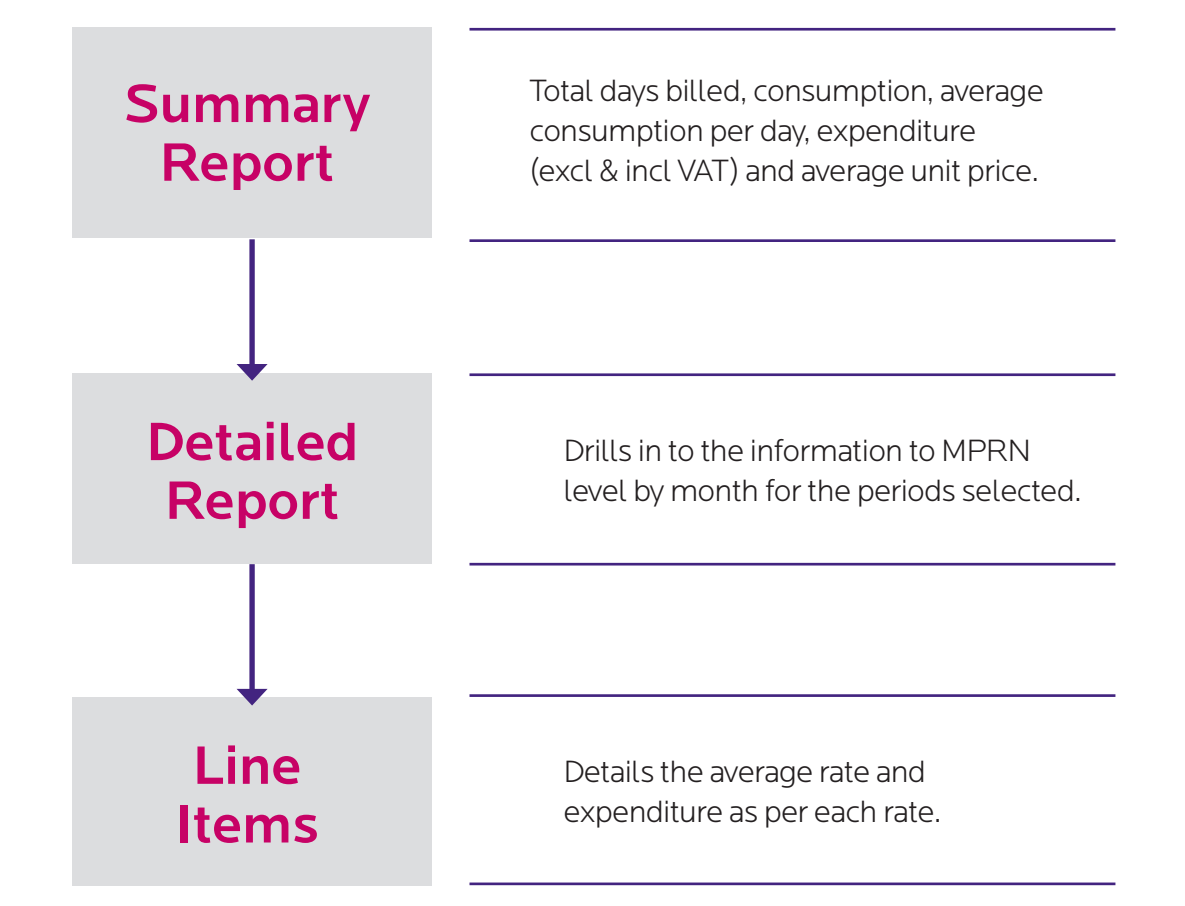

energia

Total days billed, consumption, average consumption per day, expenditure (excl & incl VAT) and average unit price.

Note rotation icon and the excel options with each report.

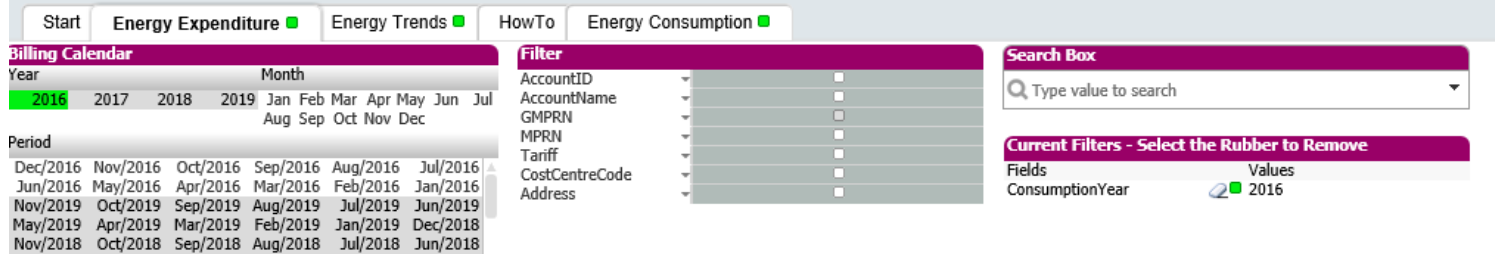

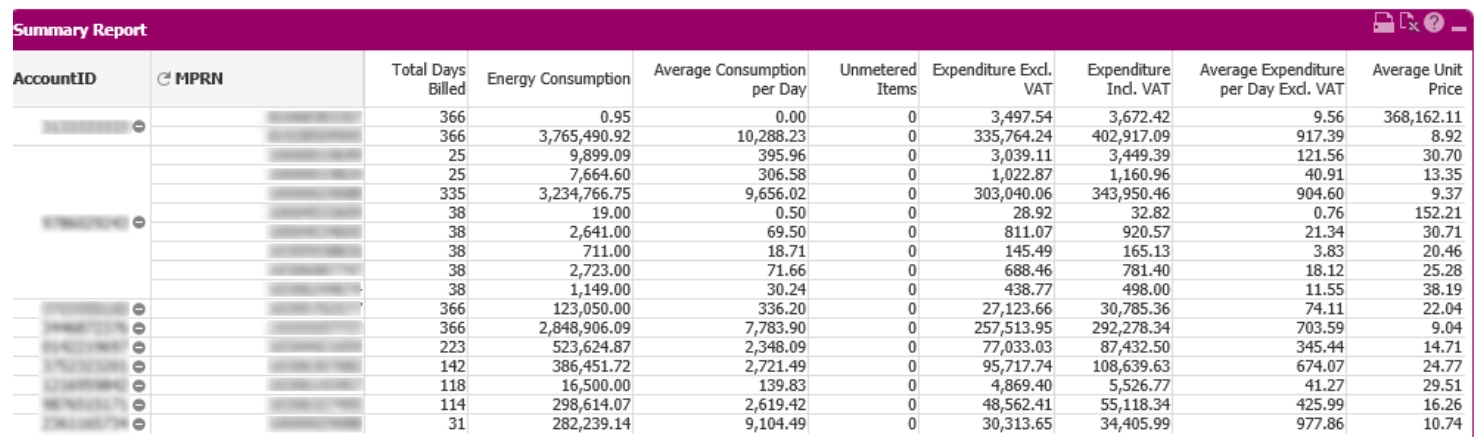

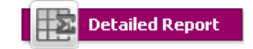

May/2018 Apr/2018 Mar/2018 Feb/2018 Jan/2018 Dec/2017

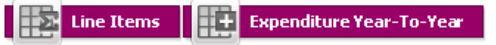

Disclaimer: All information is provided for information purposes only and does not constitute a legal contract between Energia and any other person or entity. Information is subject to change without prior notice. Although every reasonable effort is made to present current and accurate information, Energia makes no guarantees of any kind.

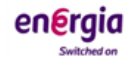

#### Detailed

energia

Drills into the information to MPRN level by month for the periods selected.

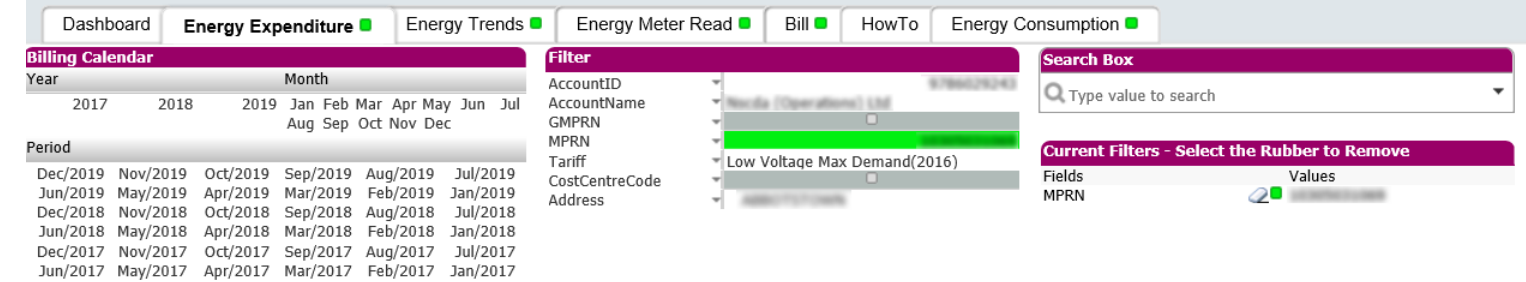

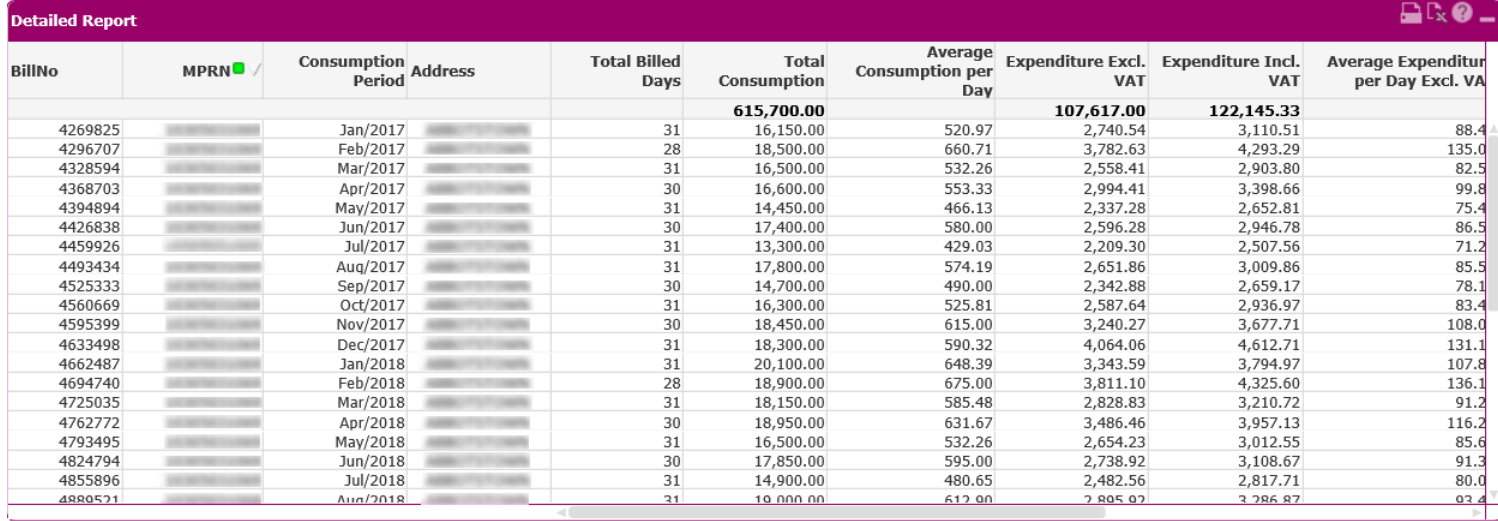

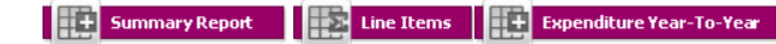

#### Line Items

energia

Drills in to the information to MPRN level by month for the periods selected. Gives a graphical summary to the right.

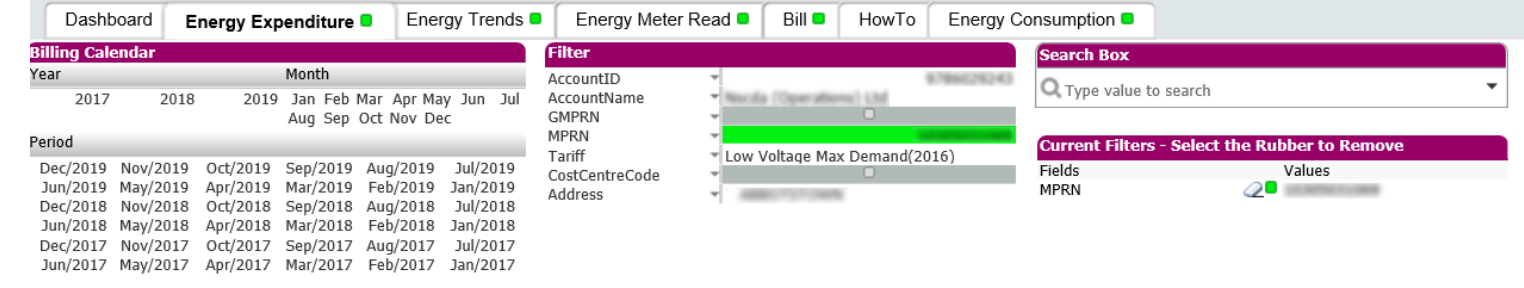

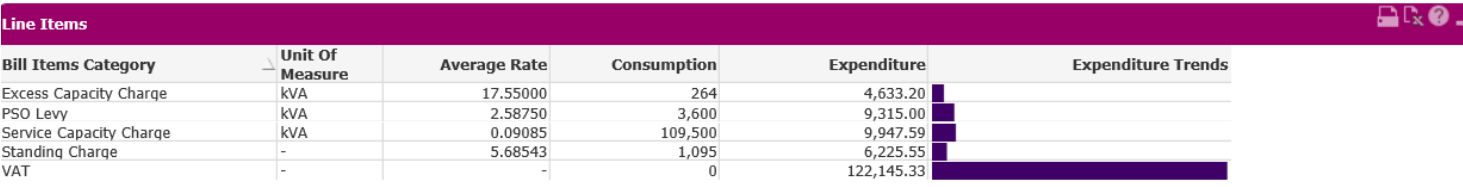

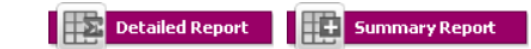

Expenditure Year-To-Year

#### Year to Year

energia

Details the average rate and expenditure as per each rate.

Note the rotation icon and the excel options with each report.

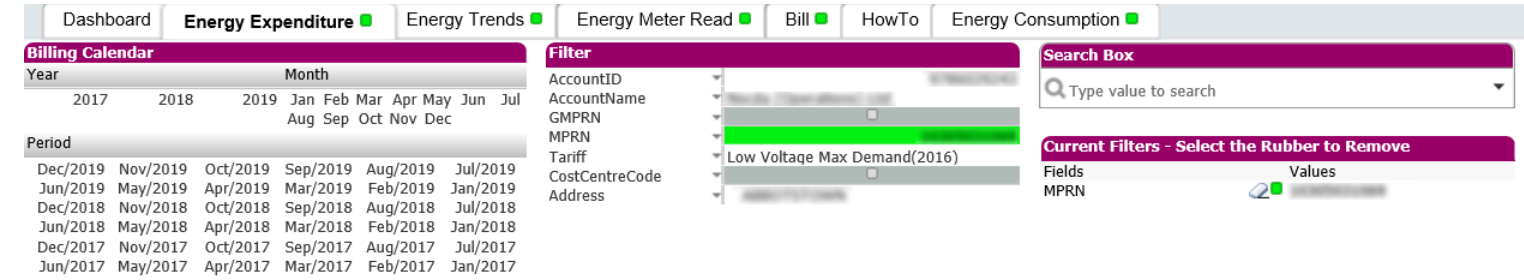

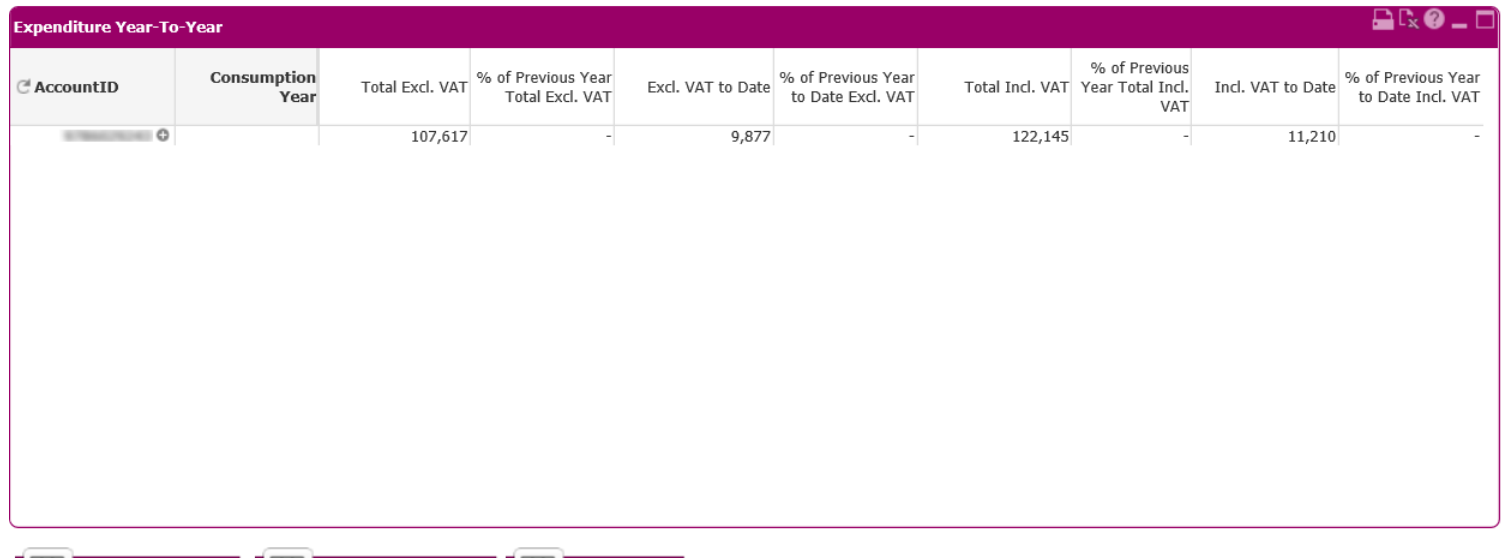

**Detailed Report** 

**THE Summary Report CONTROL** Line Items

#### **Tab 2 – Trends** – Graphical Summary

#### energia

This provides an average consumption / expenditure per day across the period selected.

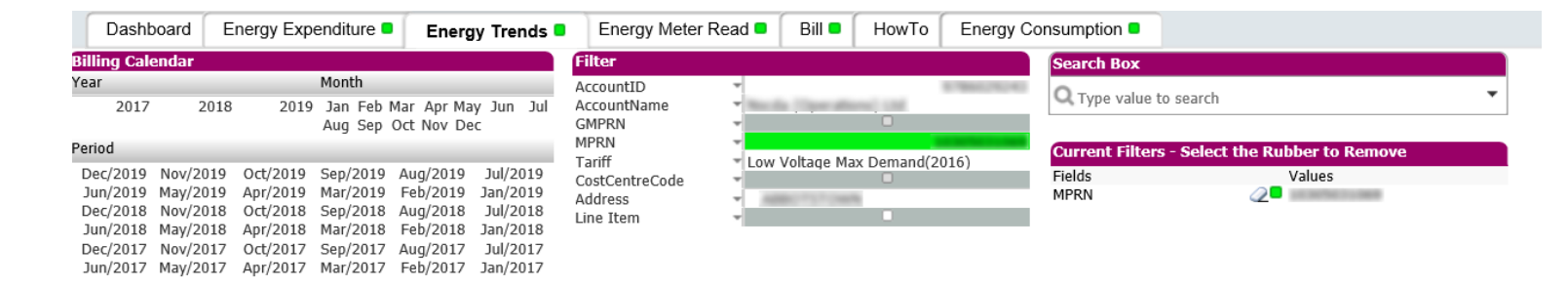

- **• Blue line**: number of billed sites. **Purple line**: consumption per day.
- **• Rotate icon** –view other options such as average expenditure
- Hover over to be shown exact amount

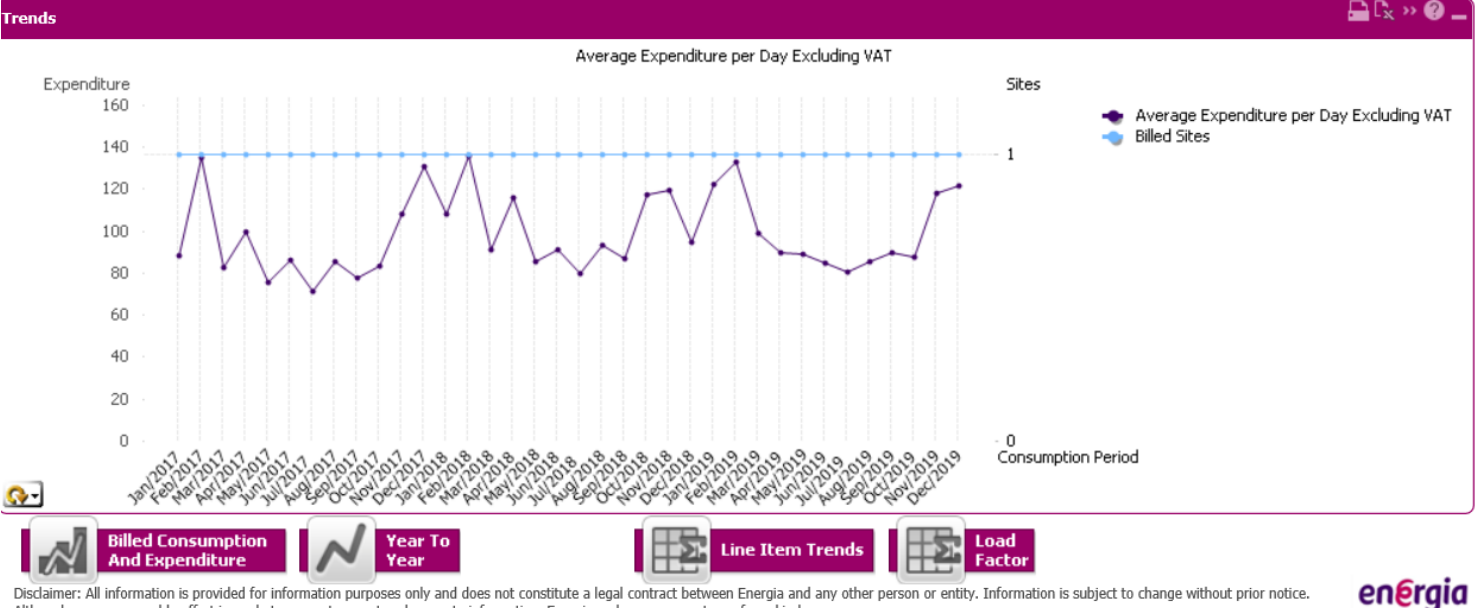

Disclaimer: All information is provided for information purposes only and does not constitute a legal contract between Energia and any other person or entity. Information is subject to change without prior notice. Although every reasonable effort is made to present current and accurate information, Energia makes no guarantees of any kind.

#### Year On Year Comparison

Comparison based on the period selected. Hover over each point to display exact amount.

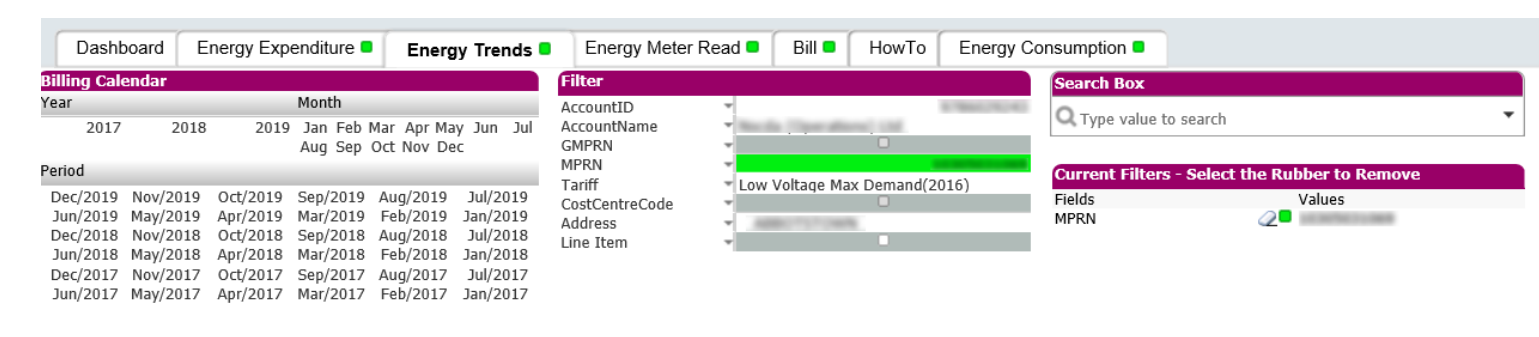

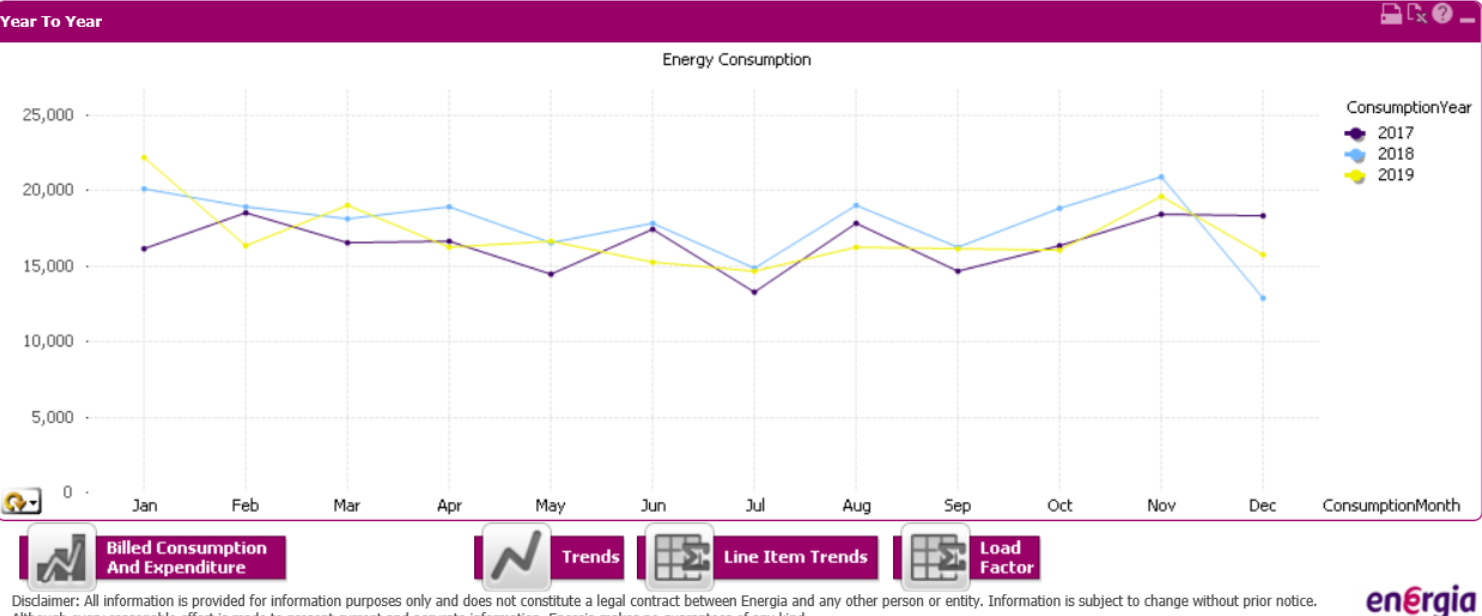

Although every reasonable effort is made to present current and accurate information, Energia makes no guarantees of any kind.

Bar and line graph displaying consumption and expenditure.

**Hint:** Mouse hover over the data points on the graph to display exact amounts.

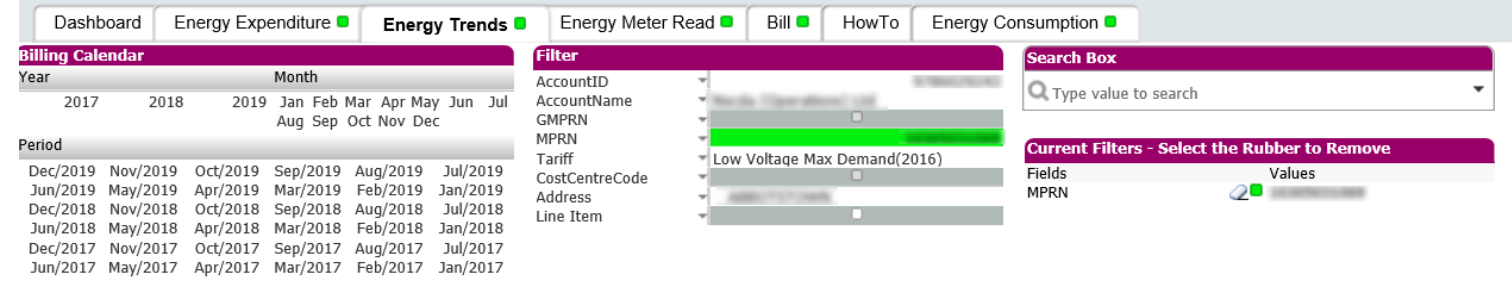

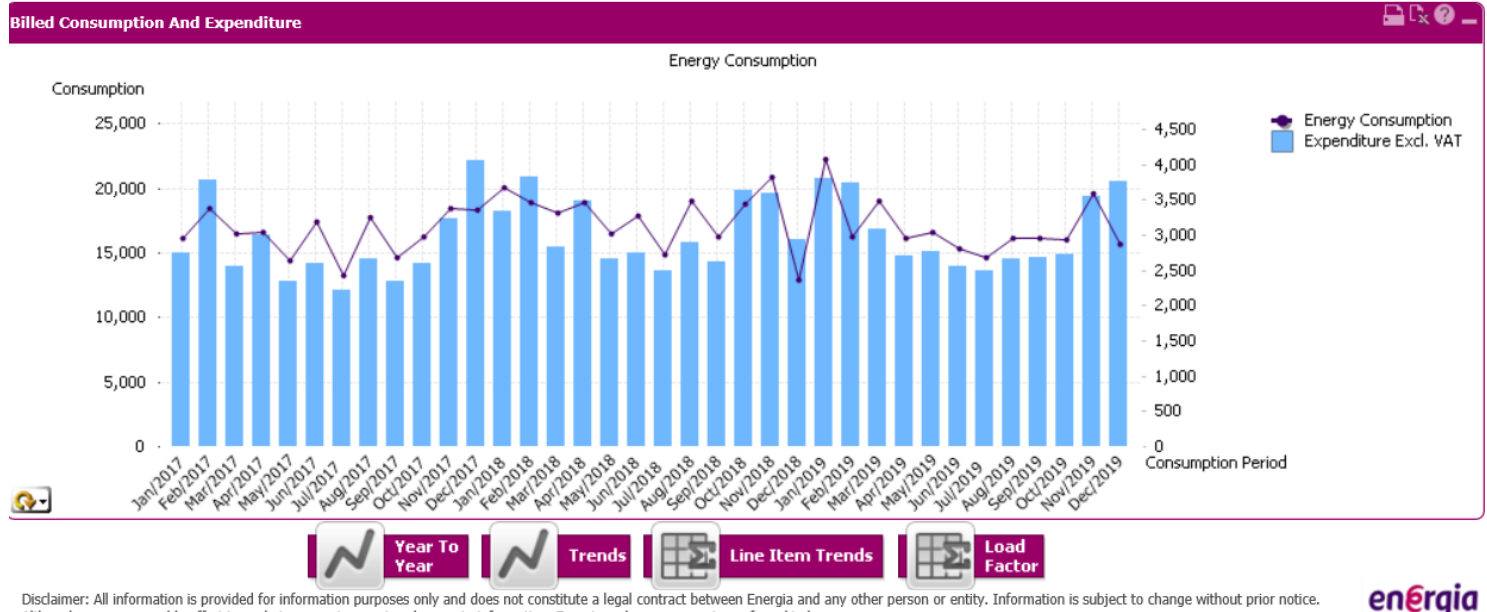

Disclaimer: All information is provided for information purposes only and does not constitute a legal contract between Energia and any other person or entity. Information is subject to change without prior notice. Although avons responship offert is made to pro وأمراك والمستوفي and a factor a est stoon of any kind

#### Line Item Trends

energia

#### User must choose a Bill Line Item from the Filter block,

once chosen consumption and expenditure is shown for this specific criteria.

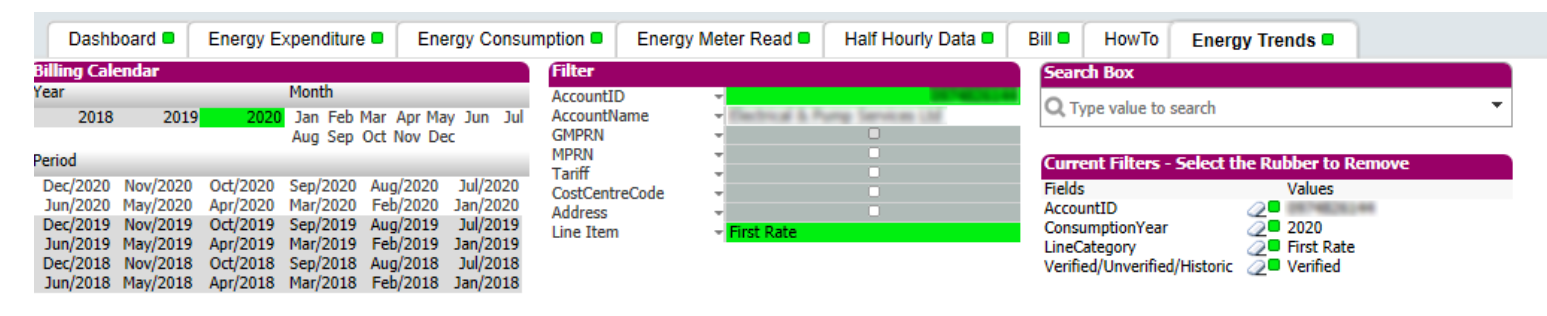

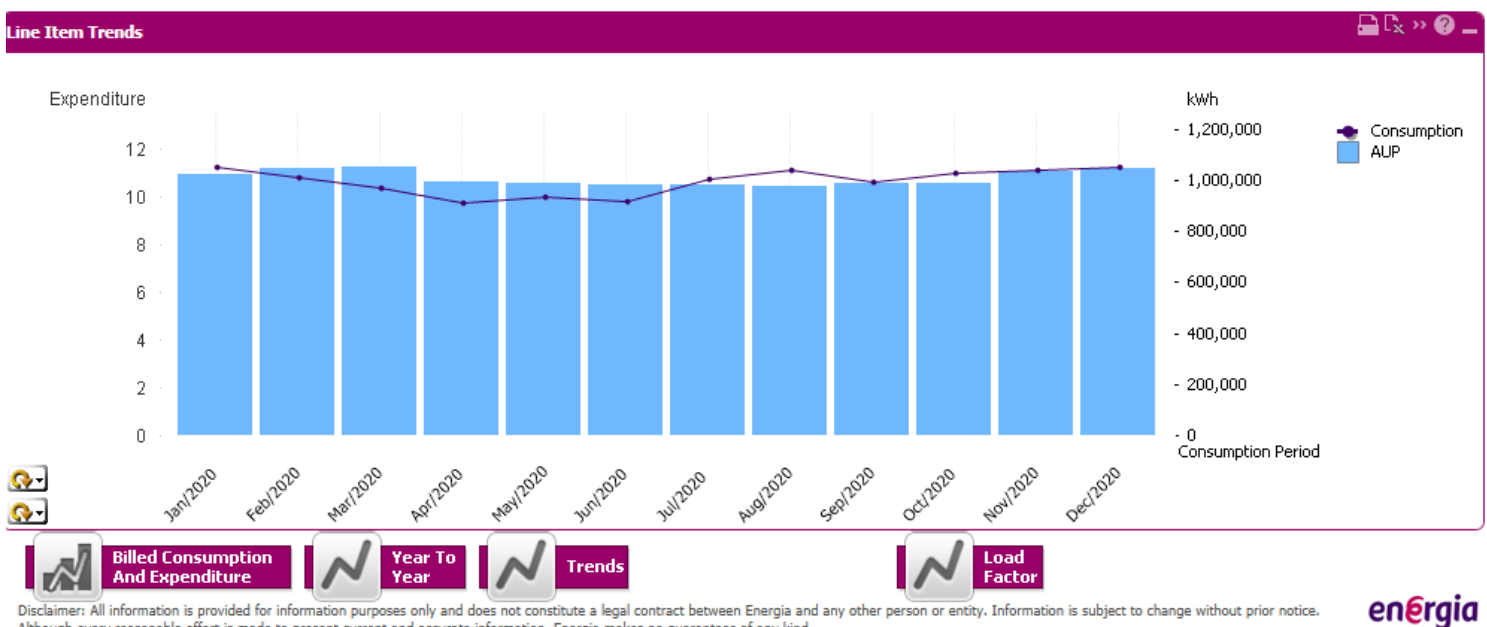

Although every reasonable effort is made to present current and accurate information, Energia makes no guarantees of any kind.

Switched on

#### Load Factor

energia

% of load capacity used month by month (selectable by MPRN).

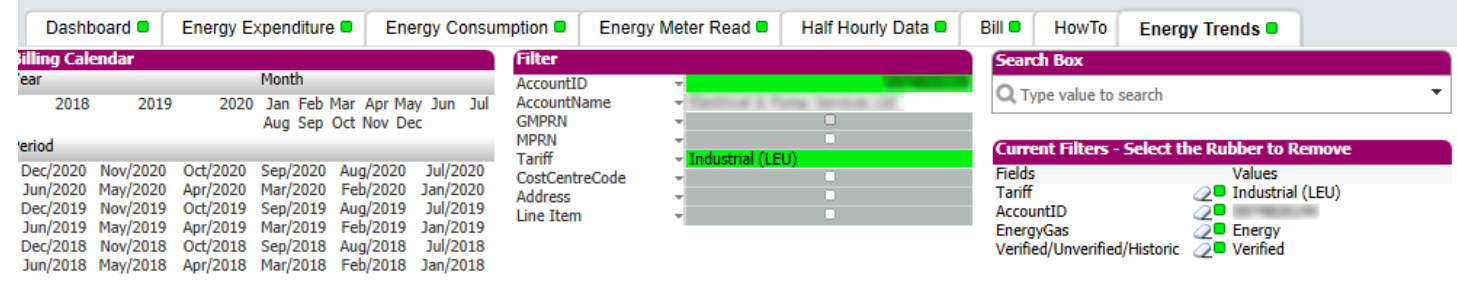

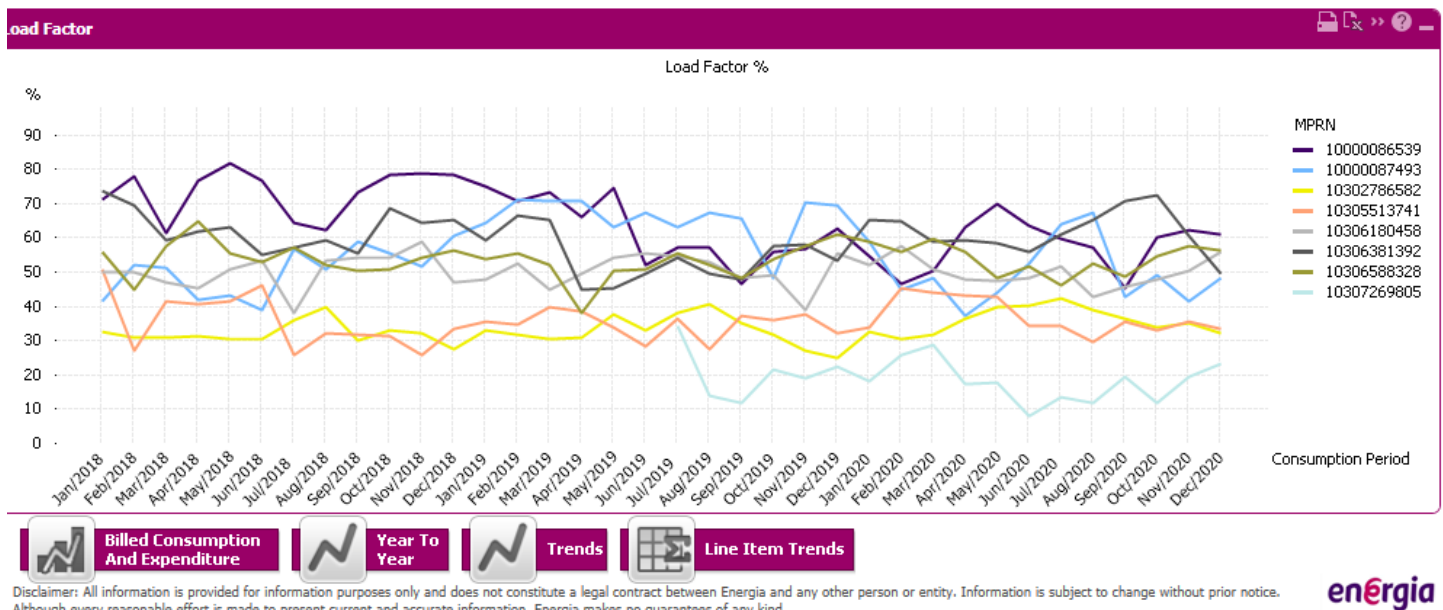

Disclaimer: All information is provided for information purposes only and does not constitute a legal contract between Energia and any other person or entity. Information is subject to change without prior notice. Although every reasonable effort is made to present current and accurate information, Energia makes no quarantees of any kind.

Switched or

#### **Tab 3 – Consumption** – Ranking

A bar chart showing consumption in ranking order per MPRN. More sites can be viewed by clicking on the arrow below the bar graph.

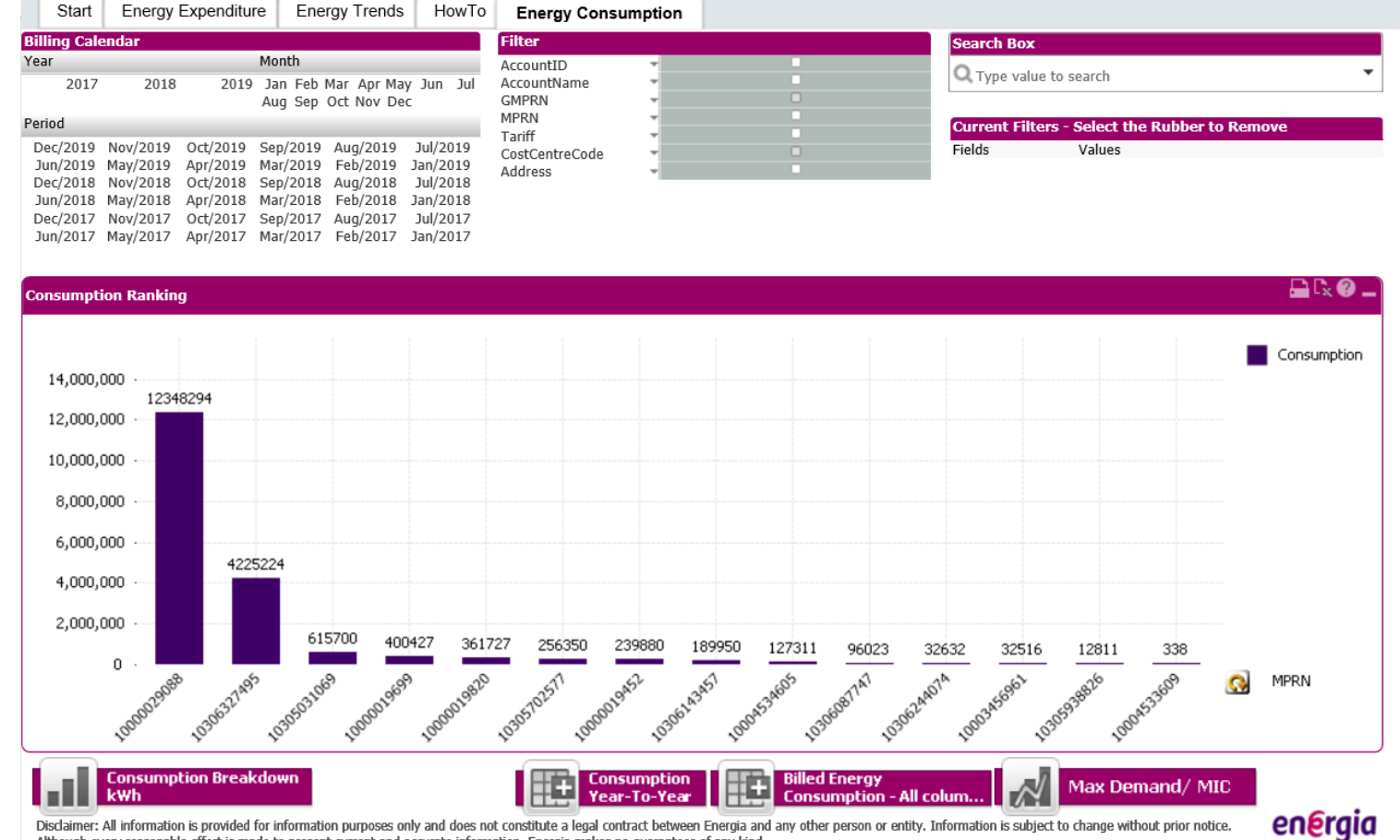

Although every reasonable effort is made to present current and accurate information, Energia makes no guarantees of any kind.

#### Billed Consumption

energia

Shows individual MPRN consumption listed as a sum total of the full account. By clicking on the + sign, MPRNs can be further broken down by month

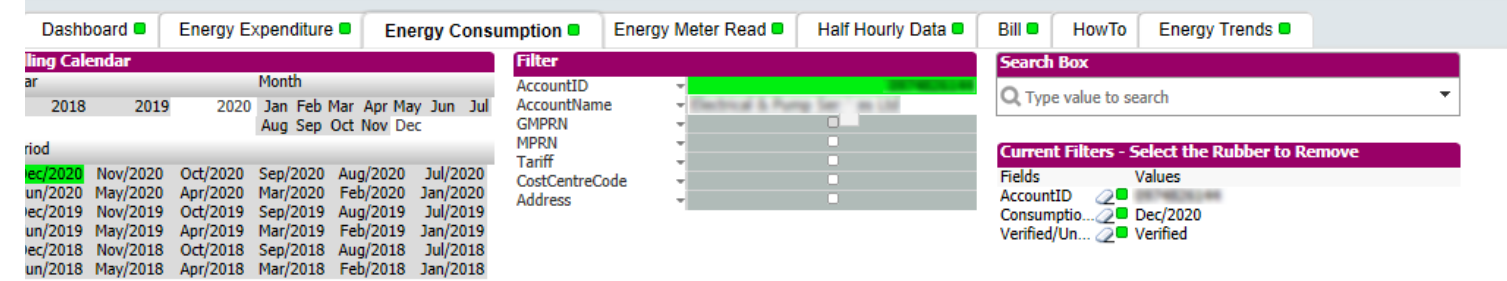

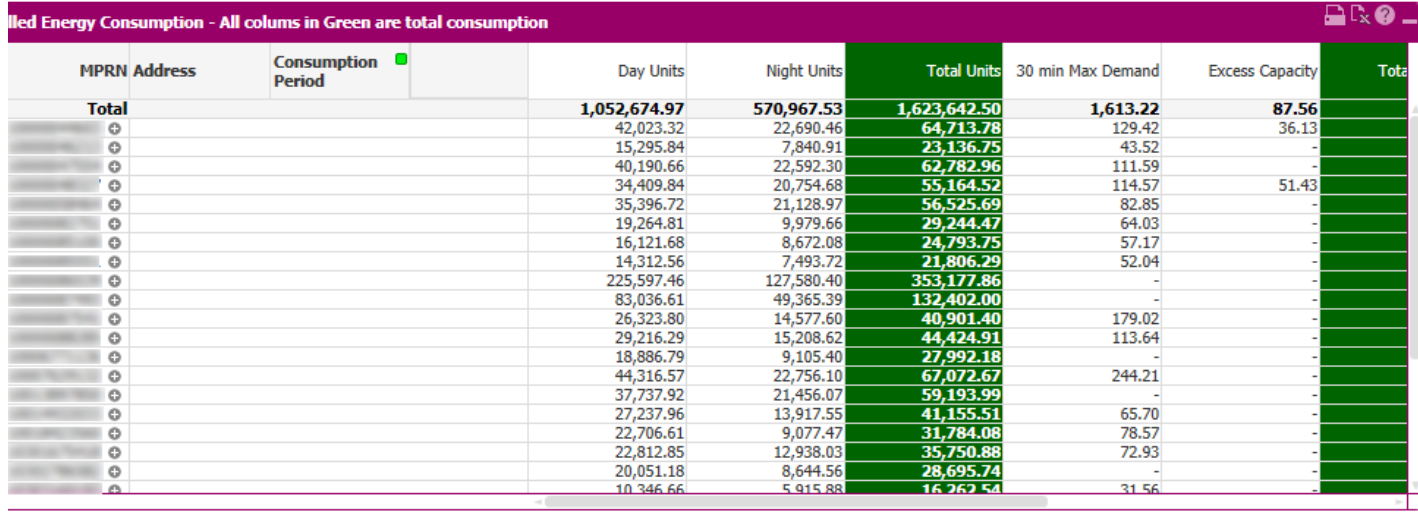

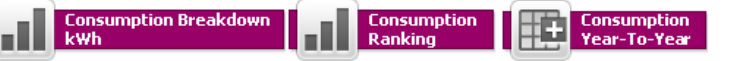

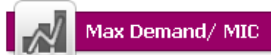

Visclaimer: All information is provided for information purposes only and does not constitute a legal contract between Energia and any other person or entity. Information is subject to change without prior notice. Ilthough every reasonable effort is made to present current and accurate information, Energia makes no guarantees of any kind.

#### Year To Year

energia

Consumption for the group site is shown here as a % comparison of previous year available.

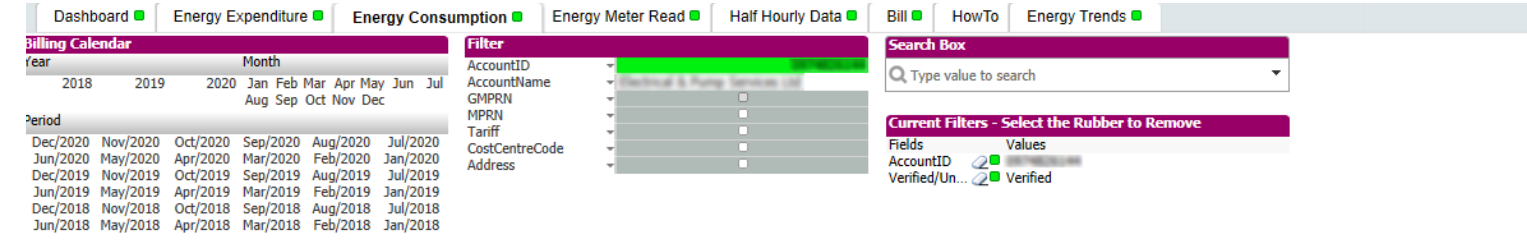

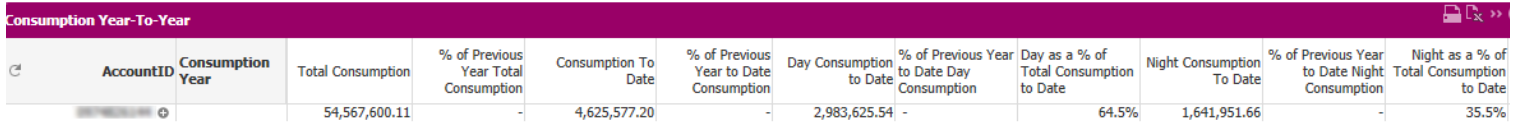

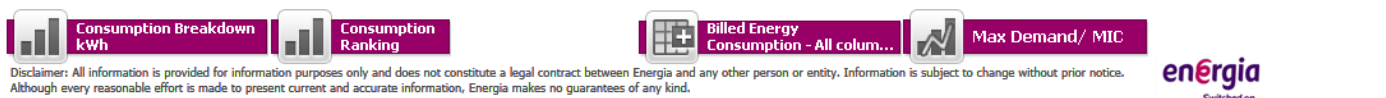

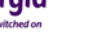

energia

KwhDetails in line graph form, showing the amount of day, night and heating units.

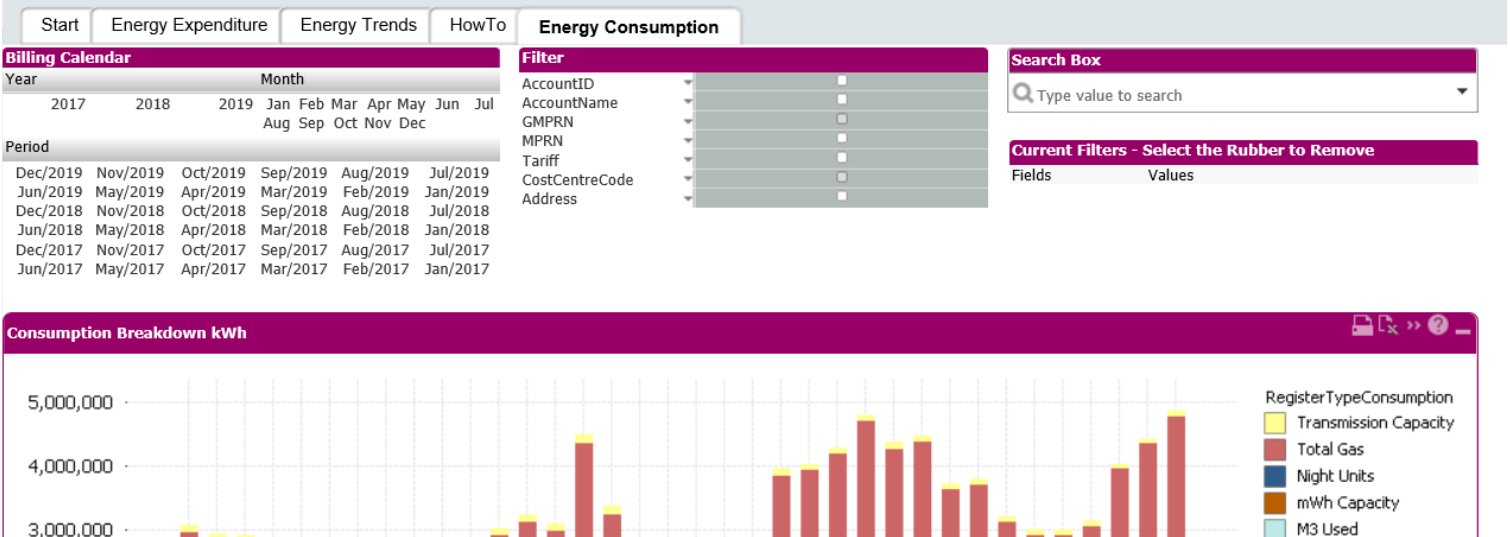

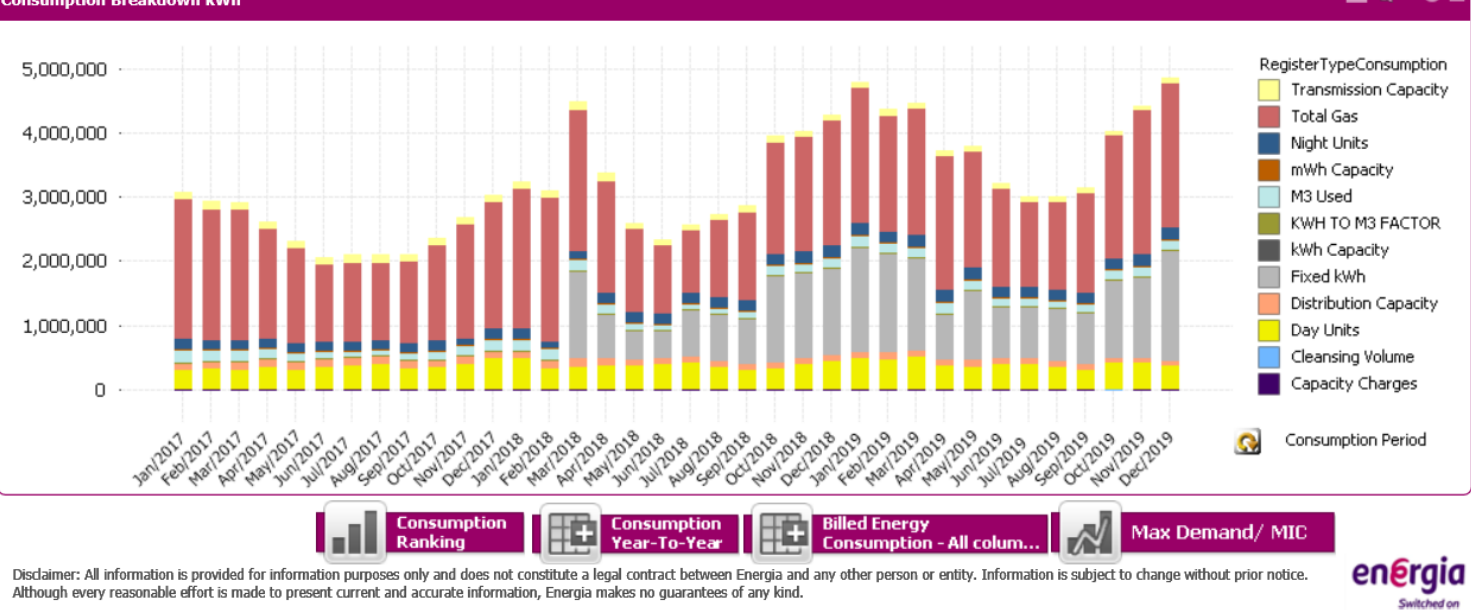

#### Max Demand

energia

This shows the Max Demand amount in bar graph form and the Maximum Import Capacity amount.

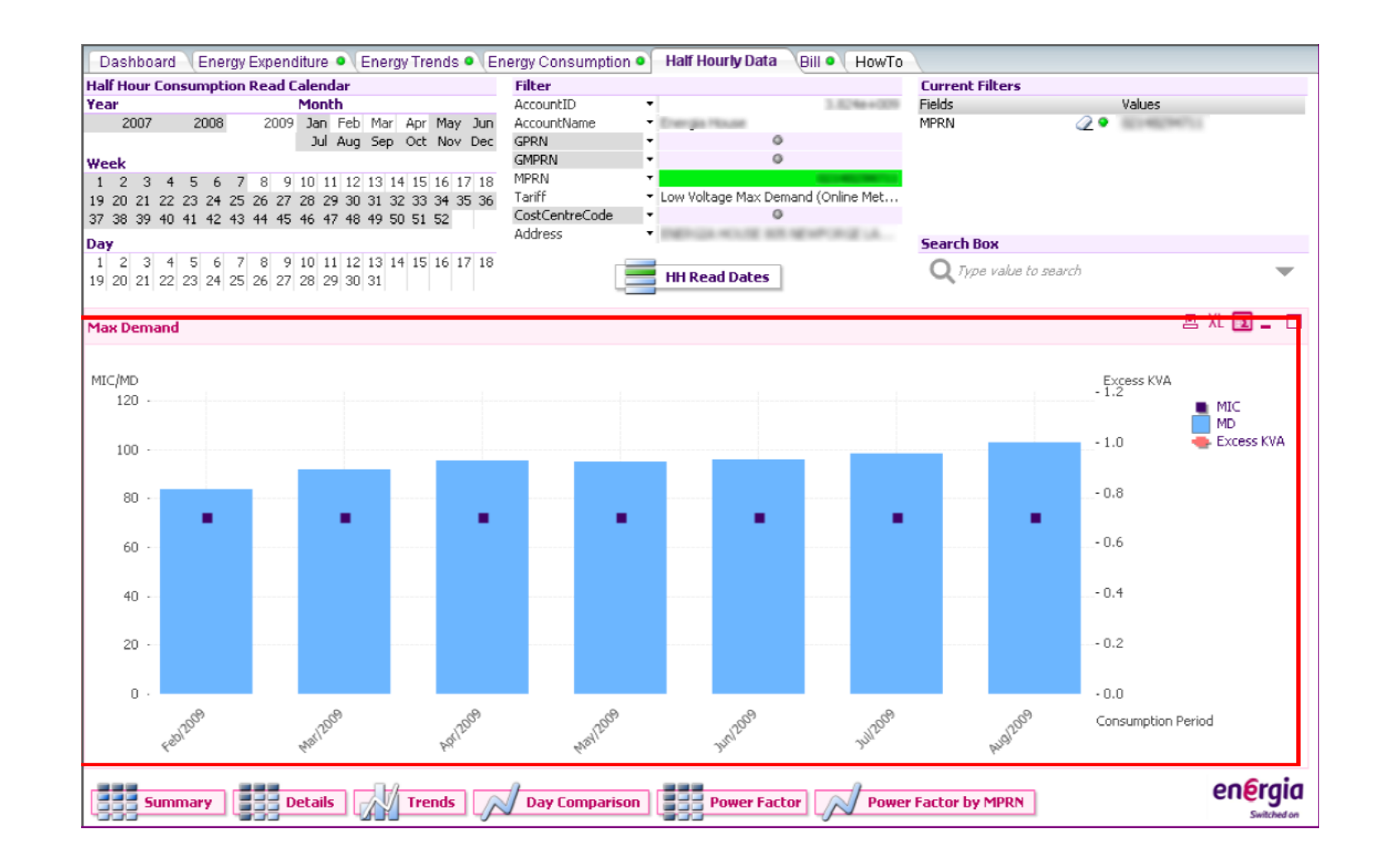

#### **Tab 4 – Meter Read**

energia

Three key reports – detailed overleaf

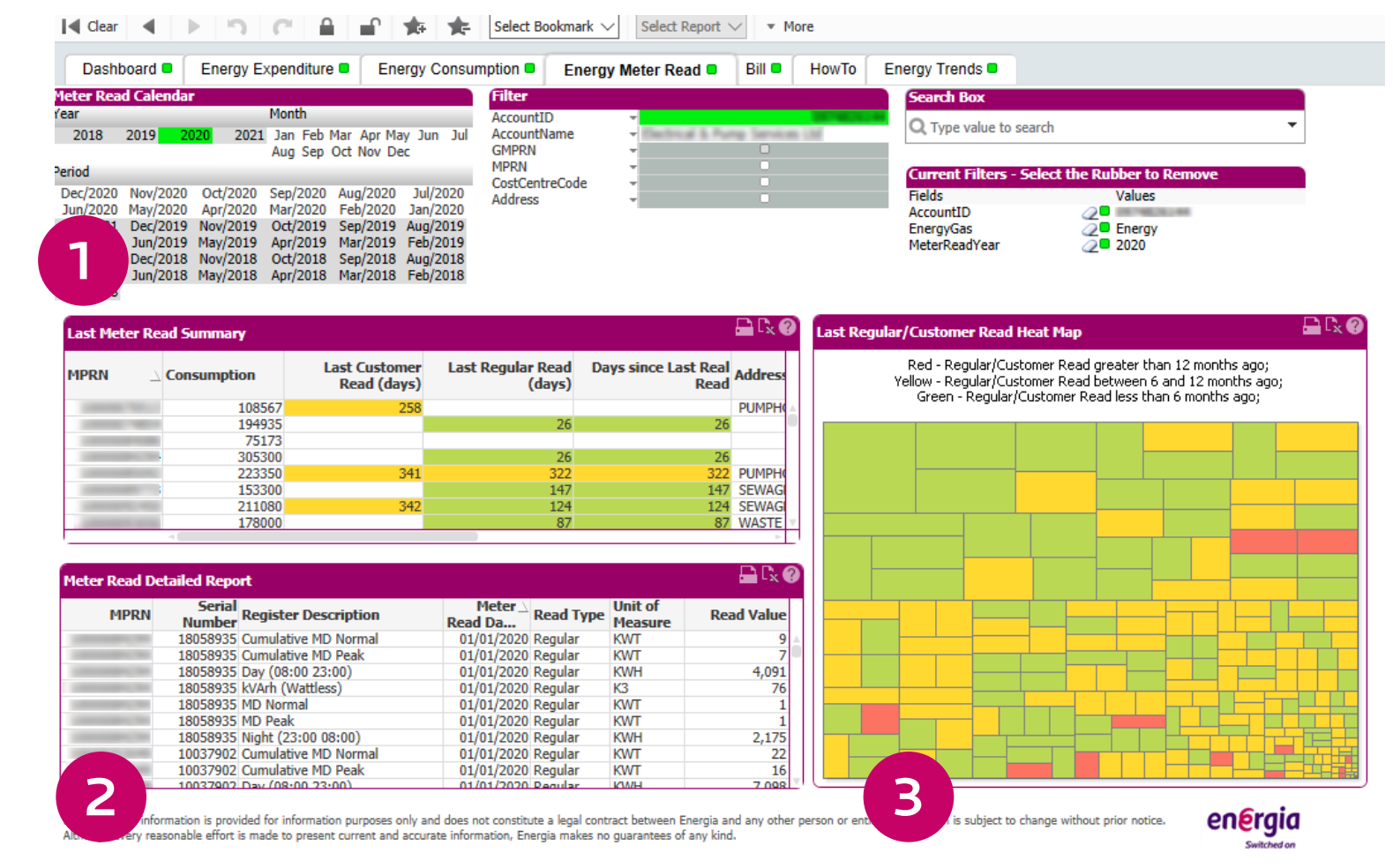

#### **Tab 4 – Meter Read**

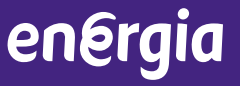

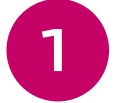

Outlines the last actual ESBN read, the last customer read and days since the last actual read. Can also be viewed by address.

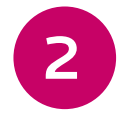

Provides meter serial number, type of meter, the read date and value of meter read.

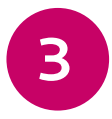

Colour-coded map to advise customers of last actual reads at a quick glance: Green – less than 6 months, Yellow – between 6 & 12 months and Red – greater than 12 months.

#### **Tab 5 – Half Hourly Data** – Summary

## energia

A summary of True Power (kWh) Reactive Power (kVarh) and Apparent Power (kVa). Exceeded Power Factor displayed in red.

To view your true power bill before your bill is available, unclick the 'verified' button in Current Filters to the right hand side of the page. This will display your current months data.

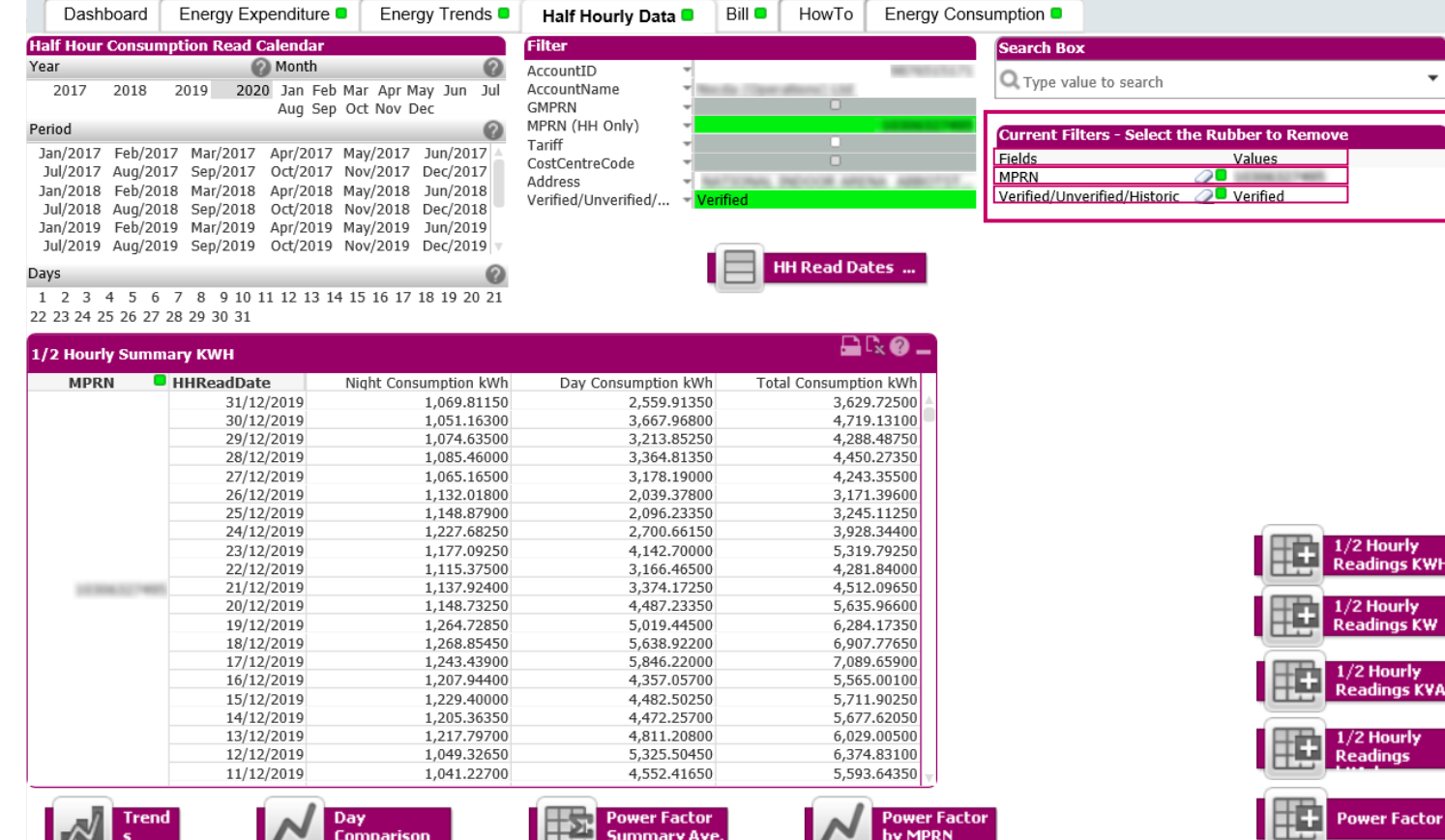

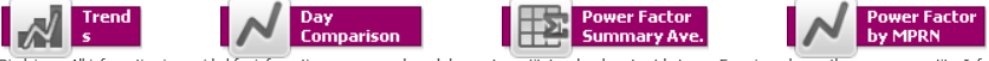

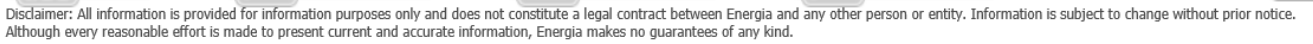

#### Detailed

energia

Displays information for sites by consumption and kVa demand per half hourly period. Can be further broken down by MPRN and specific dates.

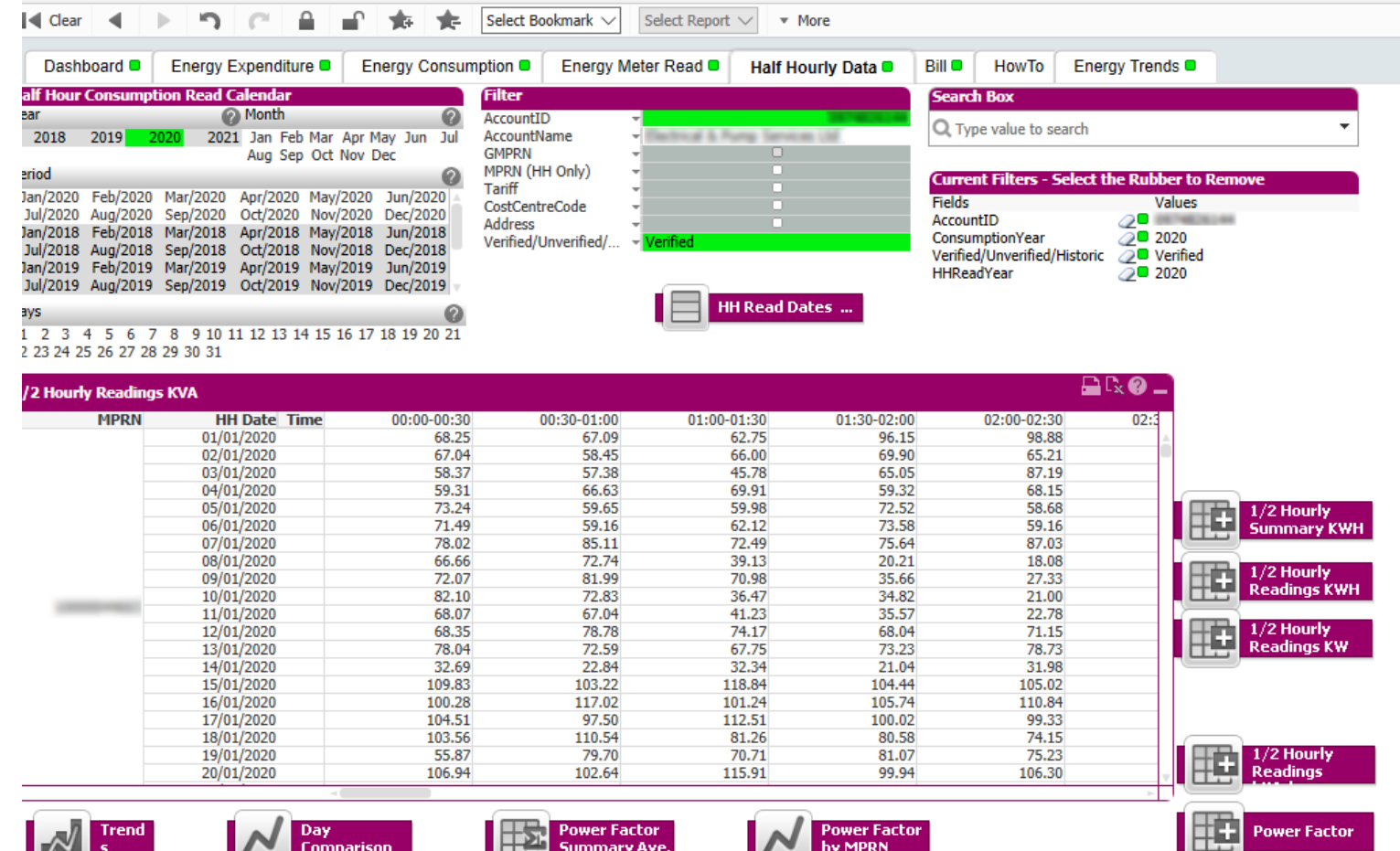

Disclaimer: All information is provided for information purposes only and does not constitute a legal contract between Energia and any other person or entity. Information is subject to change without prior notice. Although every reasonable effort is made to present current and accurate information, Energia makes no guarantees of any kind.

by MPRN

**FEW Summary Ave.** 

energia

 $\mathbb{R}^N$  s

 $\mathbb{R}$ 

**Comparison** 

#### **Trends**

energia

Trend report allows user to examine consumption and demand. By clicking on the bar graph, this will change from monthly to yearly.

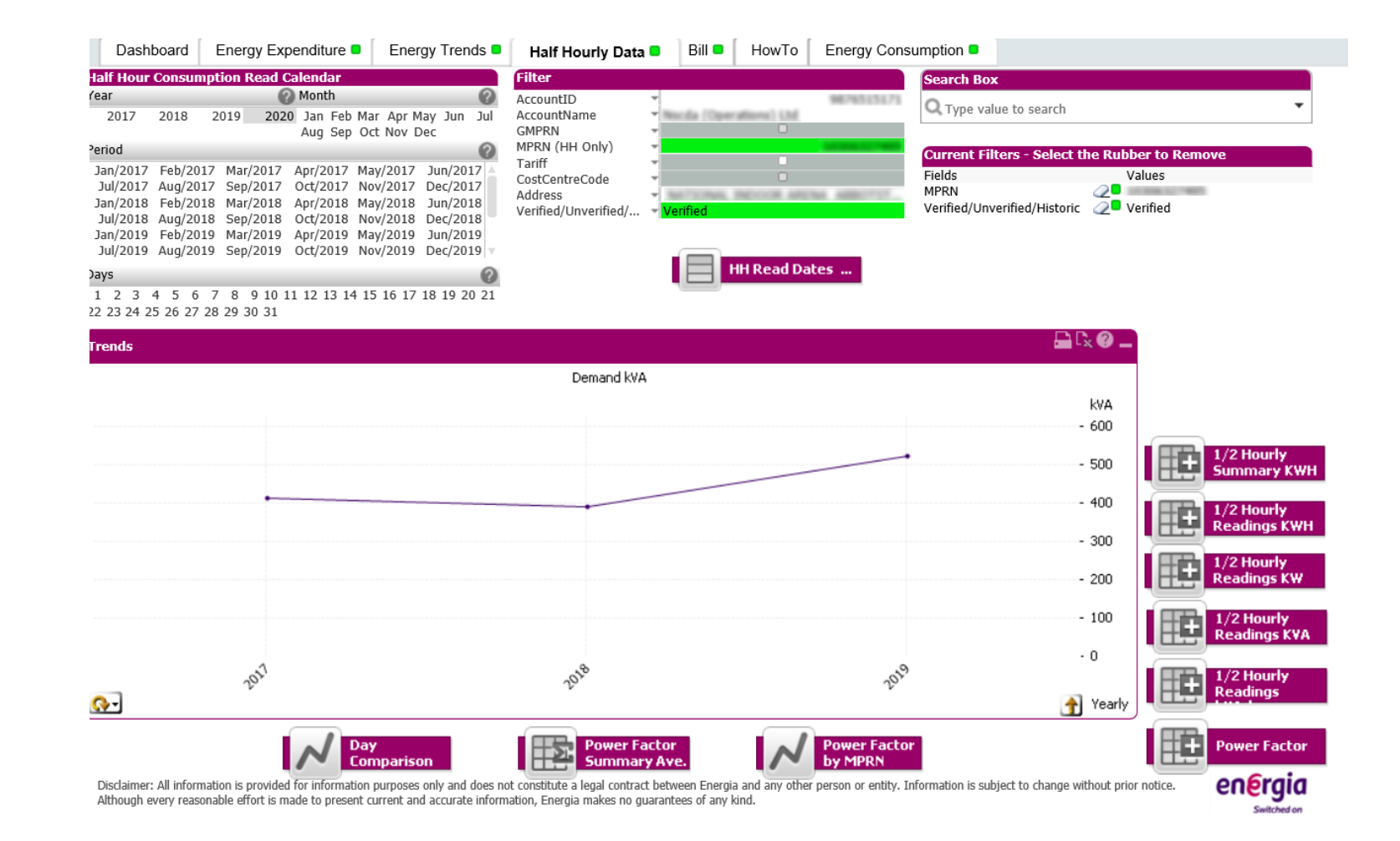

energia

Consumption can be further examined by date and times of the day for specific MPRNs.

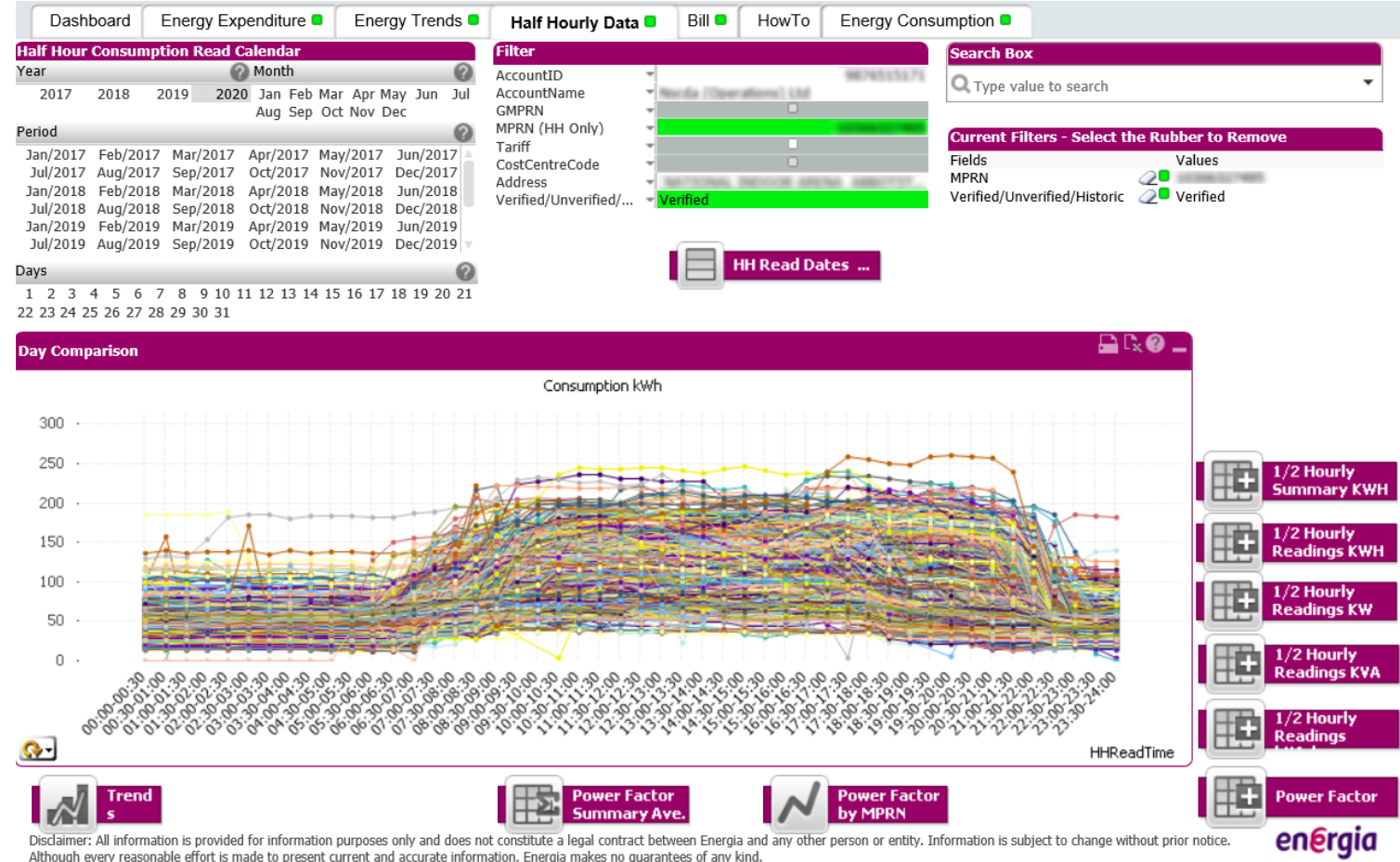

Although every reasonable effort is made to present current and accurate information, Energia makes no quarantees of any kind.

energia

Click on HH Read dates to display specific read dates.

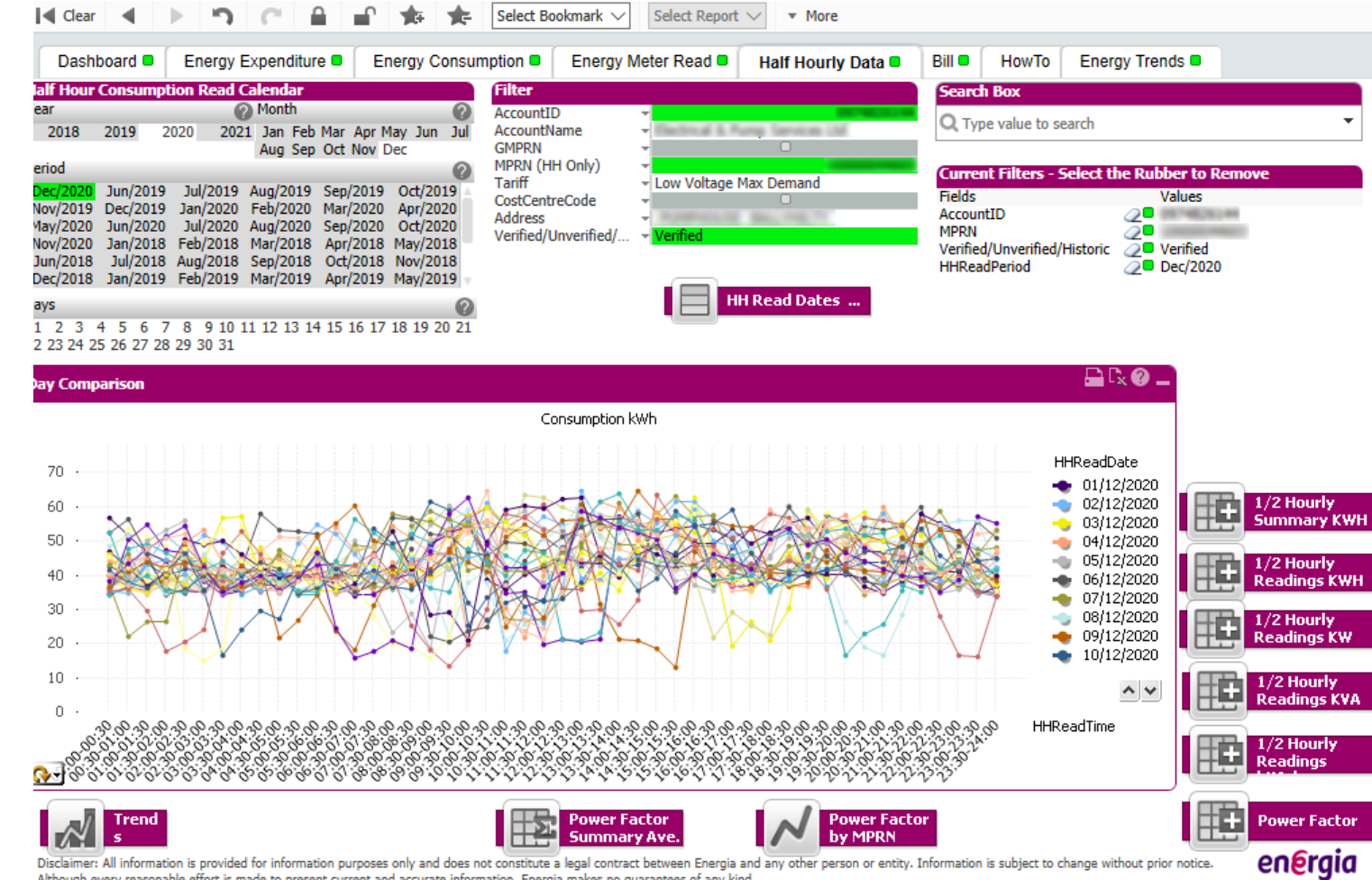

Switched on

#### Power Factor

energia

Allows user to further examine Power Factor per half hour period and by day. User will have to minimise HH read dates to obtain this report.

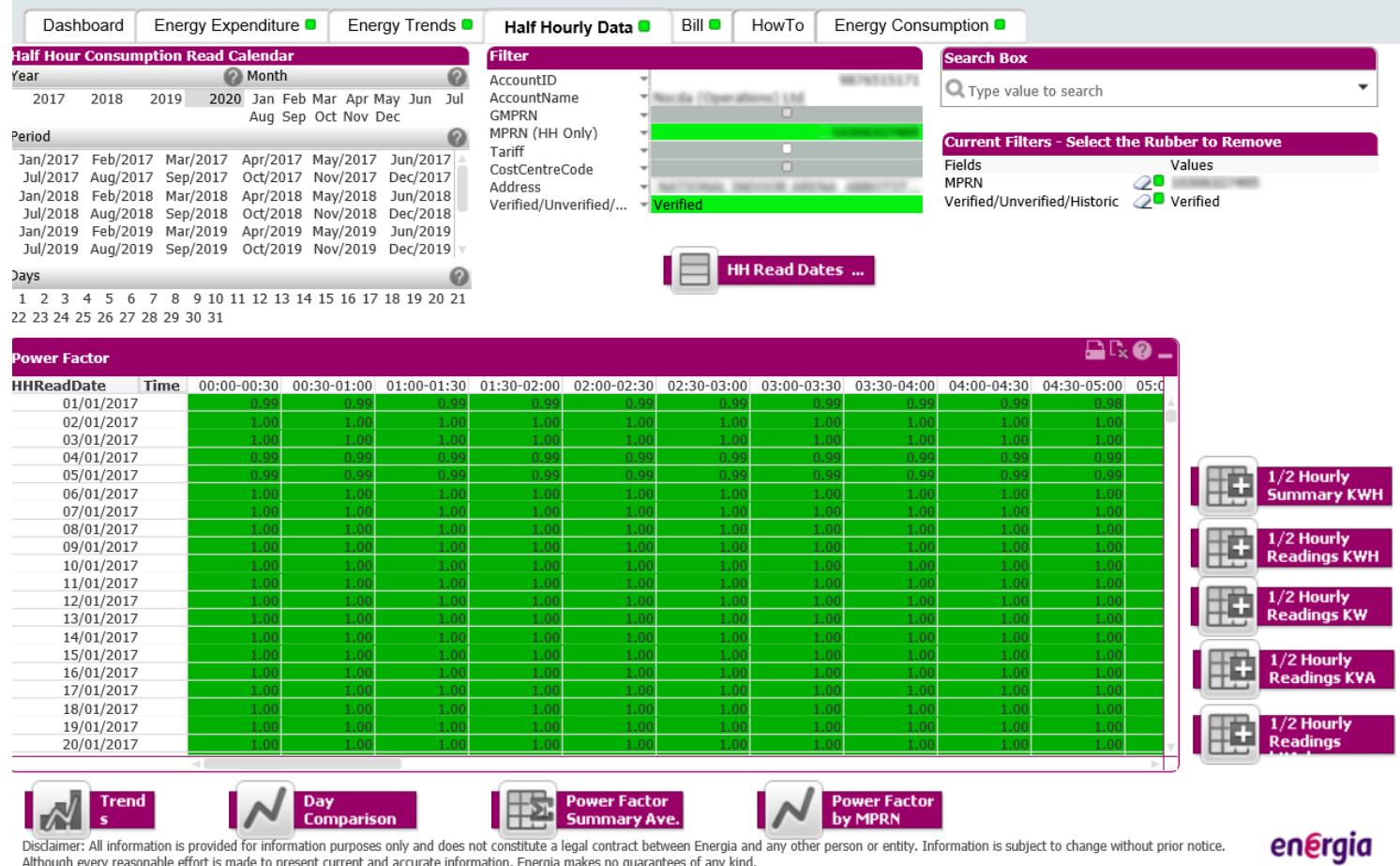

Disclaimer: All information is provided for information purposes only and does not constitute a legal contract between Energia and any other person or entity. Information is subject to change without prior notice.<br>Although

Switched or

#### Power factor by MPRN

energia

Allows user to compare Power Factor per half hour during each individual day. Click and drag under the red dotted line to detail the problem MPRN.

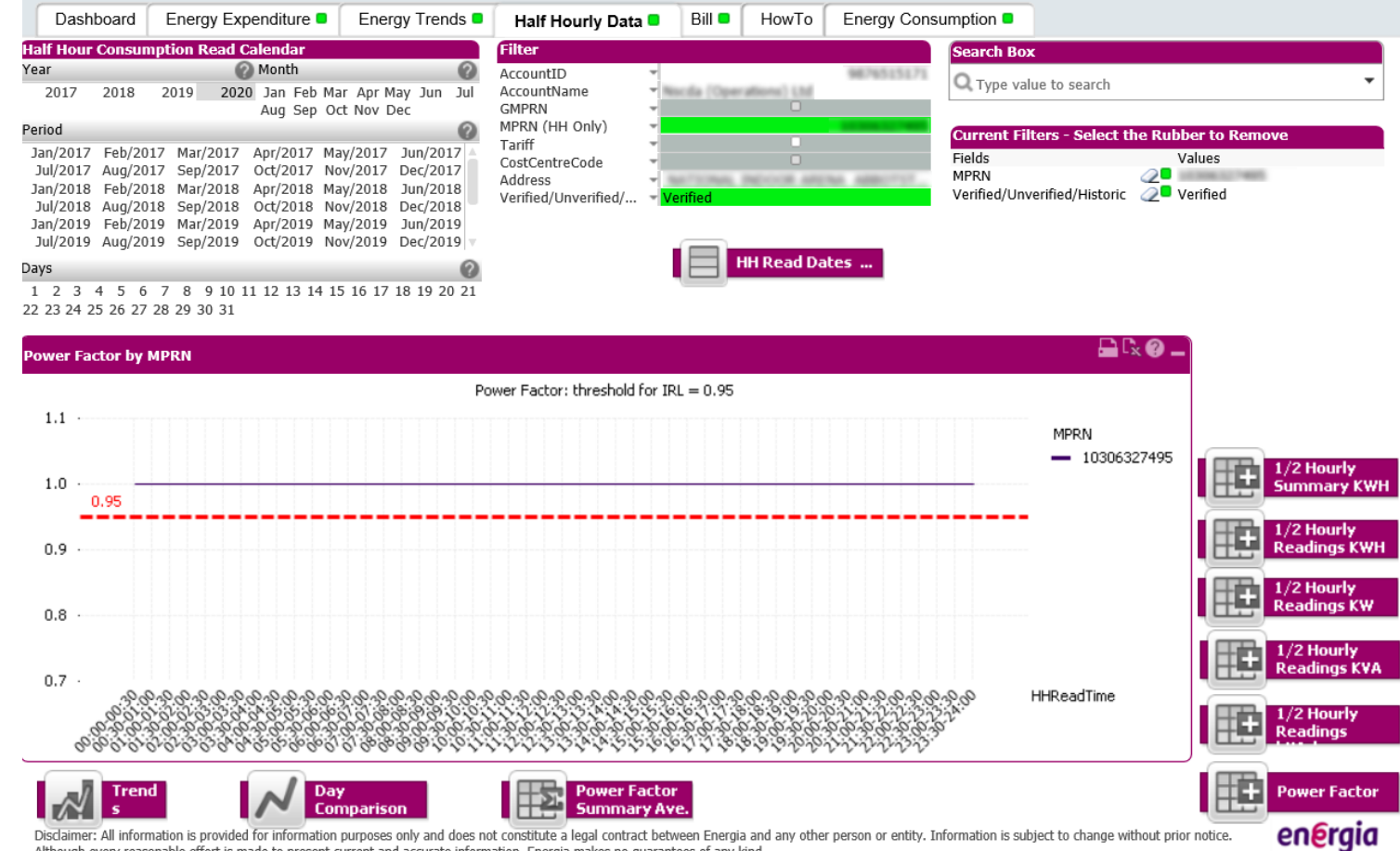

Although every reasonable effort is made to present current and accurate information, Energia makes no guarantees of any kind.

#### **Tab 6 – Bill**

energia

**Select the Rubber to Remove** Values  $\overline{\omega}$   $\overline{\phantom{a}}$ 

The options to view can be decided by bill number, bill date and consumption period. By choosing one, this brings user to summary of bill

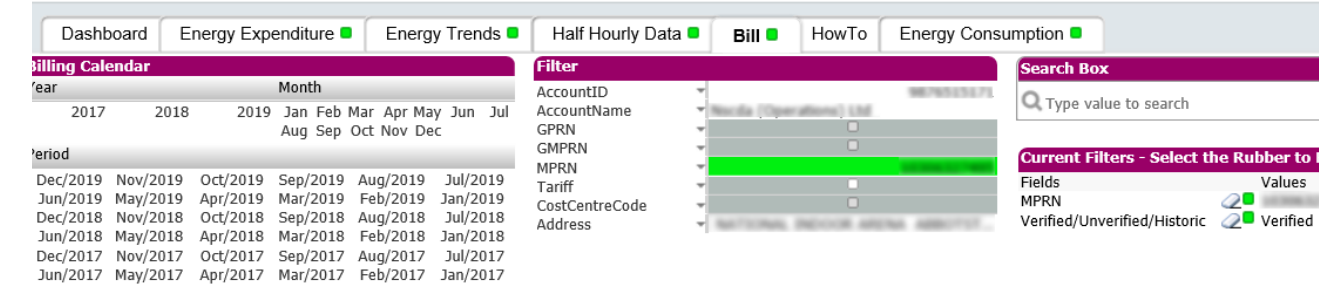

#### **SELECT ONE BILL NUMBER:**

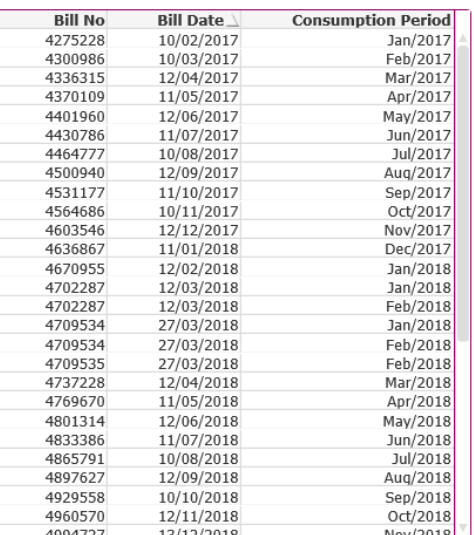

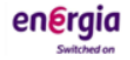

energia

This is a breakdown of the charges on the bill and a summary of the bill.

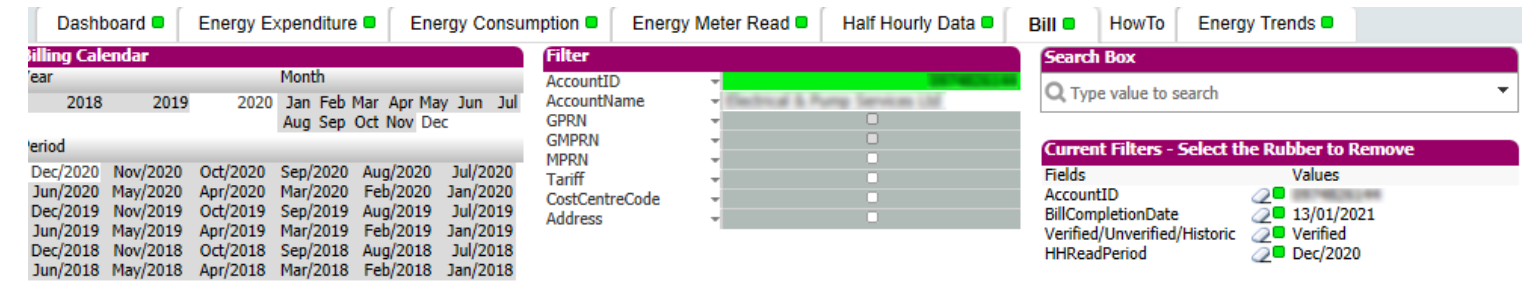

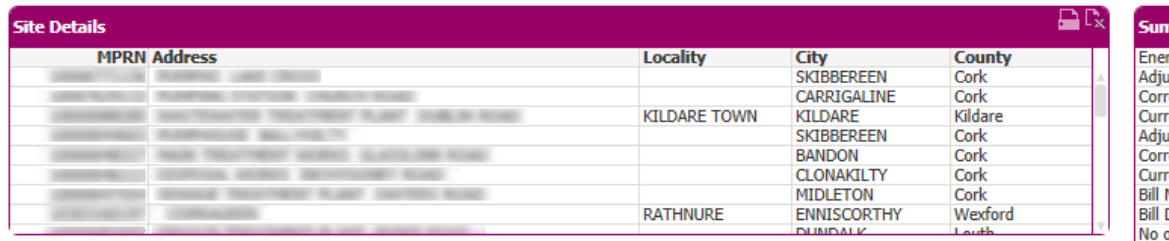

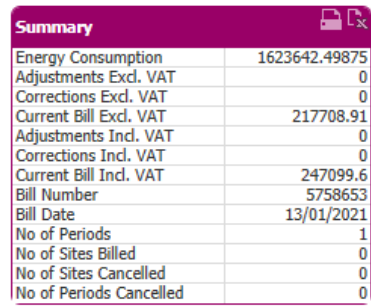

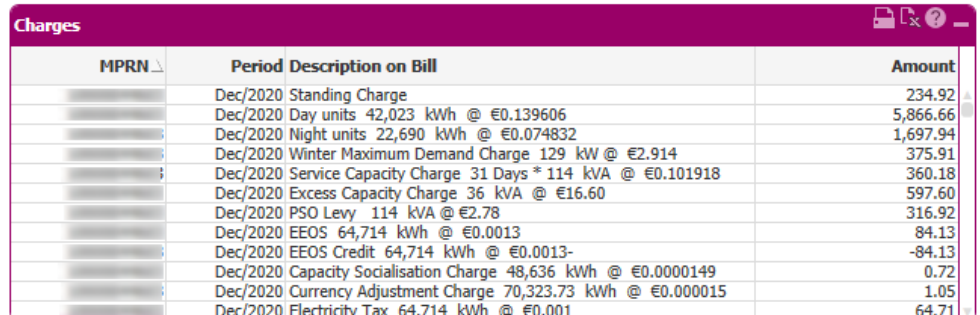

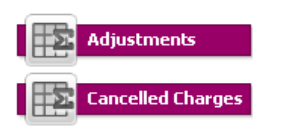

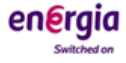

#### Cancelled Charges

energia

If there have been any cancelled charges on the bills, these will be shown in this report.

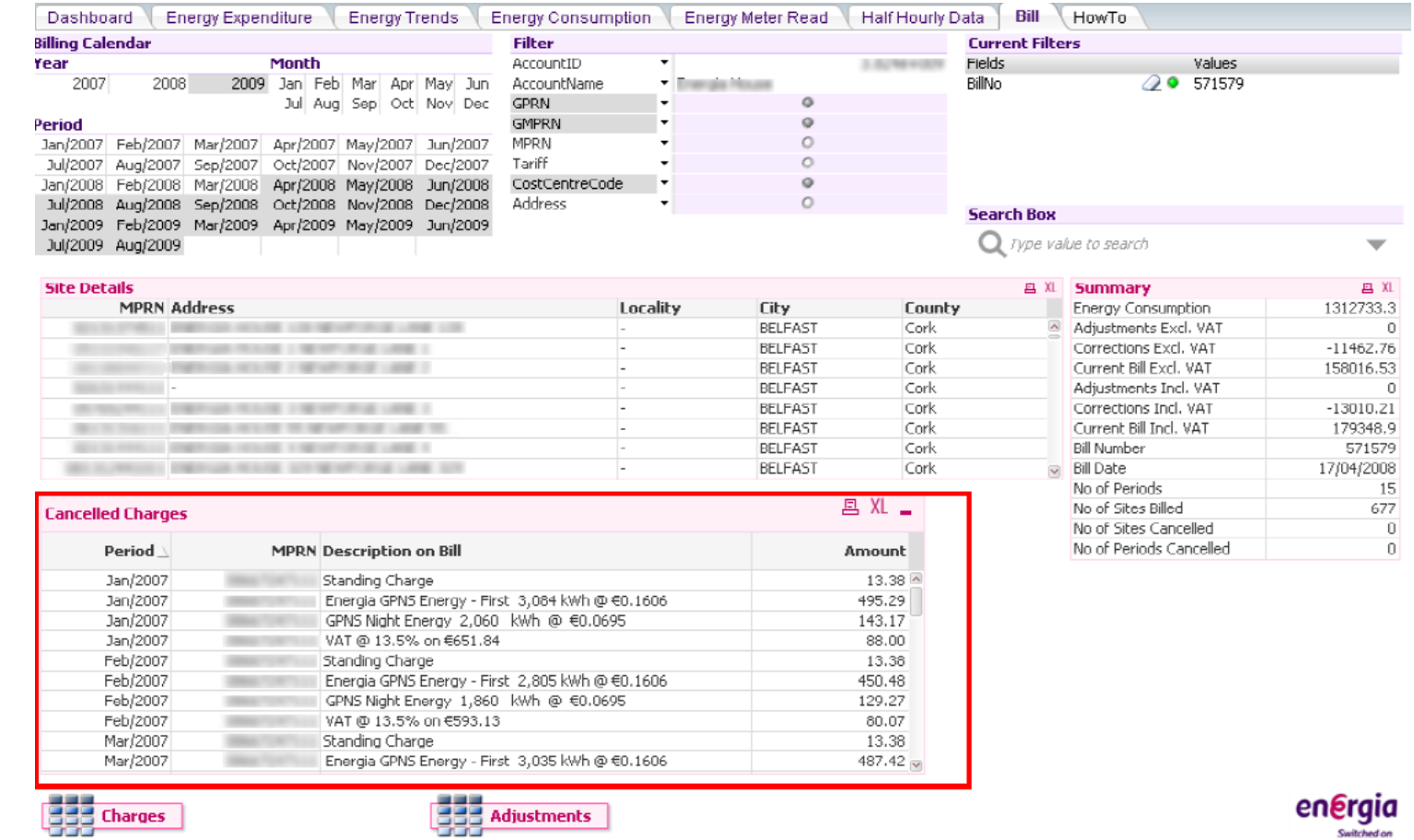

energia

Adjustments will be displayed in this report.

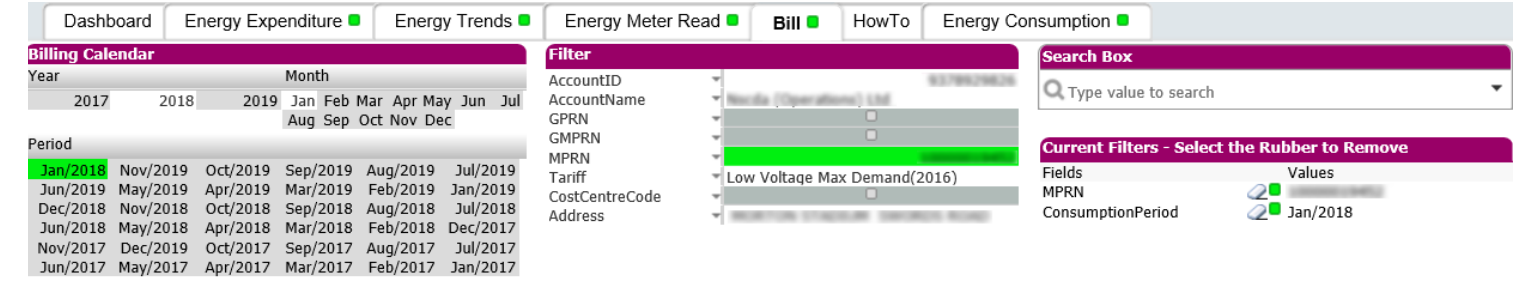

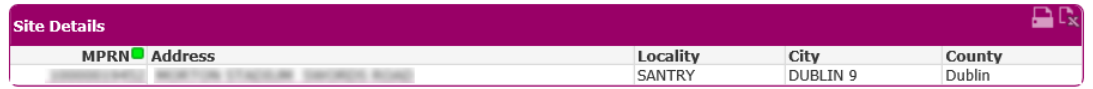

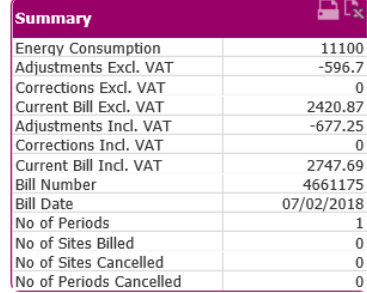

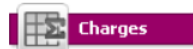

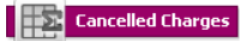

energia Switched or

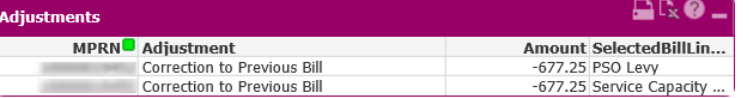

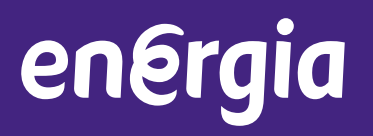